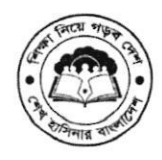

গণপ্রজাতন্ত্রী বাংলাদেশ সরকার মাধ্যমিক ও উচ্চ শিক্ষা অধিদপ্তর বাংলাদেশ, ঢাকা। www.dshe.gov.bd

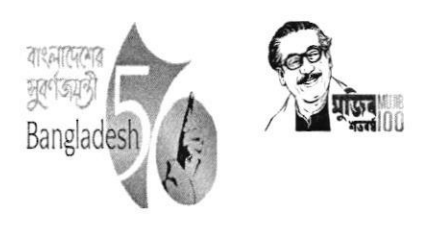

স্মারক নং: ৩৭.০২.০০০০.১০১.৯৯.১১১.২০.২৫২৩৫/৪ sfr. http://www.shandbat.com/star.com/star.com/star.com/star.com/s

#### বিষয়: মাধ্যমিক ও উচ্চশিক্ষা অধিদপ্তরের স্টোর ম্যানেজমেন্ট সিস্টেম (Store Management System) ডিজিটাইজেশন সংক্ৰান্ত

উপর্যুক্ত বিষয়ের পরিপ্রেক্ষিতে জানানো যাছে যে, মাধ্যমিক ও উচ্চশিক্ষা অধিদপ্তরের ইনোভেশন কমিটির সুপারিশে মাধ্যমিক ও উচ্চশিক্ষা অধিদপ্তর, ঢাকা এর স্টোর ম্যানেজমেন্ট সিস্টেম ডিজিটালাইজেশনের আওতায় সফটওয়্যার ভিত্তিক সিস্টেম উন্নীত করা হয়েছে। ফলে মাউশি অধিদপ্তরের সকল কর্মকর্তাগণকে সফটওয়্যার ভিত্তিক ডিজিটাল স্টোর ম্যানেজমেন্ট সিস্টেমের মাধ্যমে অফিসের কাজে প্রয়োজনীয় সকল পণ্যের চাহিদা প্রেরণের জন্য নির্দেশক্রমে নির্দেশনা প্রদান করা হলো। ১০/১২/২০২১ খ্রি. থেকে বর্ণিত কার্যক্রমের পাইলটিং শুরু হয়েছে। ১৫/০১/২০২২ খ্রি.'র পর থেকে মাউশি অধিদপ্তরের স্টোর ম্যানেজমেন্ট কার্যক্রম সম্পর্ণভাবে সফটওয়্যার এর মাধ্যমে পরিচালিত হবে।

এমতাবস্থায় মাউশি অধিদপ্তর এর সকল কর্মকর্তাকে ডিজিটাল স্টোর ম্যানেজমেন্ট সিস্টেমের মাধ্যমে অফিসের কাজে প্রয়োজনীয় সকল মালামাল এর চাহিদা প্রেরণের জন্য নির্দেশক্রমে অনরোধ করা হল।

 $2\sqrt{2}$  $2\overline{D}$ 

রপক রায় সহকারি পরিচালক (সাধারণ প্রশাসন) CSF[: bCCU8eQ

সদয় অবগতি ও প্রয়োজনীয় কার্যার্থে প্রেরণ করা হল (জ্যেষ্ঠতার ক্রমানসারে নয়):

- ১. পরিচালক (কলেজ ও প্রশাসন), মাধ্যমিক ও উচ্চ শিক্ষা অধিদপ্তর বাংলাদেশ, ঢাকা
- ২. সিনিয়র সিস্টেম এনালিস্ট (ইএমআইএস),মাধ্যমিক ও উচ্চ শিক্ষা অধিদপ্তর (মাউশি অধিদপ্তরের ওয়েবসাইটে প্রকাশের অনুরোধসহ)
- ৩. পিএ ট্ মহাপরিচালক (মহাপরিচালক মহোদয়ের সদয় অবগতির জন্য), মাধ্যমিক ও উচ্চ শিক্ষা অধিদপ্তর বাংলাদেশ, ঢাকা
- $8.$  অফিস কপি।

অধিদপ্তর/ দপ্তরের নাম:...... মাধ্যমিক ও উচ্চ শিক্ষা অধিদপ্তর বাংলাদেশ, ঢাকা ....... মন্ত্রণালয়/ধবভারের নাম:… মাধ্যধমক ও উচ্চ ধিক্ষা ধবভাে, ধিক্ষা মন্ত্রণালয় ……………

- ১। অফিস প্রোফাইল
	- ক) একনজরর অধিস

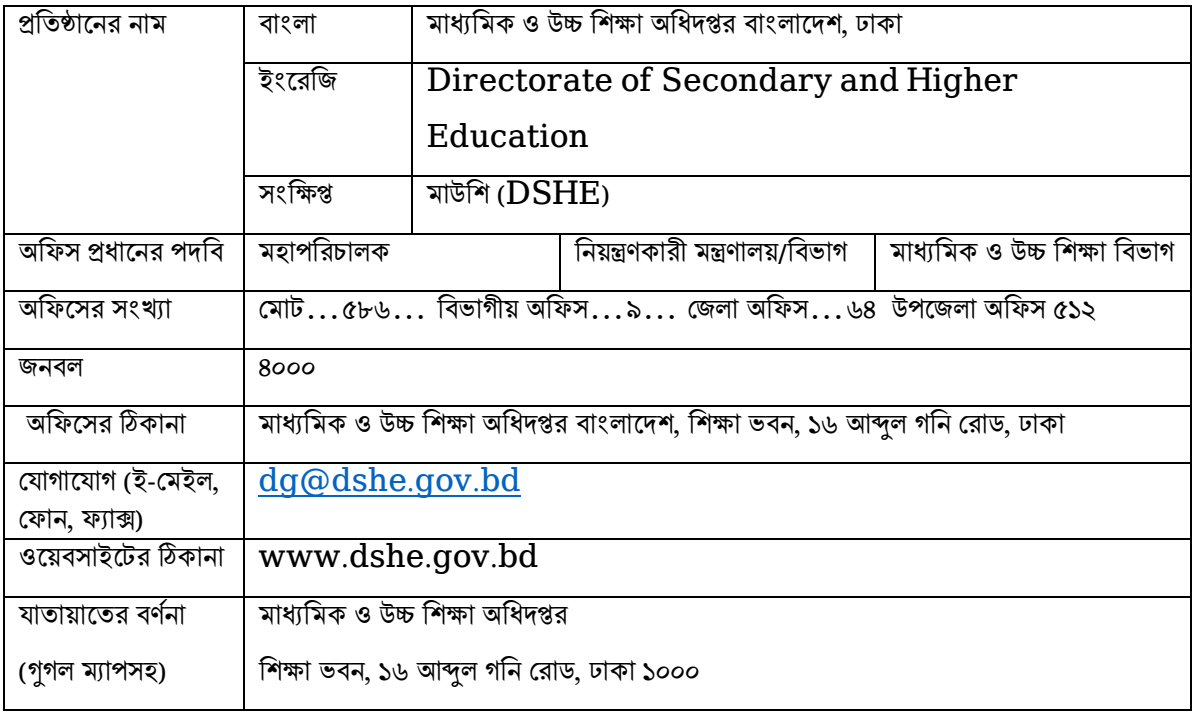

- খ) অফিসের ভিশন ও মিশন
- গ) অফিসের পরিচিতি ও ছবি (অনধিক ২০০ শব্দ)
- ঘ) অফিসের অর্গানোগ্রাম
- ঙ) সেবার তালিকা

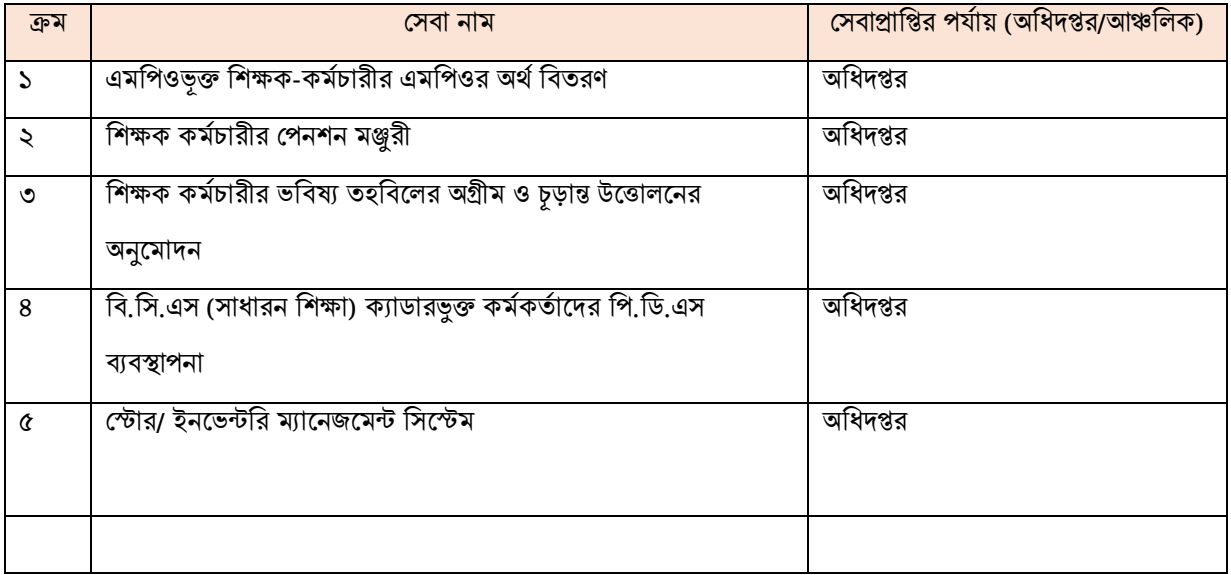

২। সেবা প্রোফাইল

ক) প্সবার নাম: মাধ্যধমক ও উচ্চ ধিক্ষা অধিদপ্তররর প্টার/ ইনরভন্টধর ব্যবস্থাপনা

খ) সেবাটি সহজিকরণের যৌক্তিকতা:

মাধ্যমিক ও উচ্চ শিক্ষা অধিদপ্তরের স্টোর/ ইনভেন্টরি ডিজিটাল পদ্ধতিতে প্রবর্তনের মাধ্যমে ভোক্তাদের সহজে সেবা প্রদান করা।

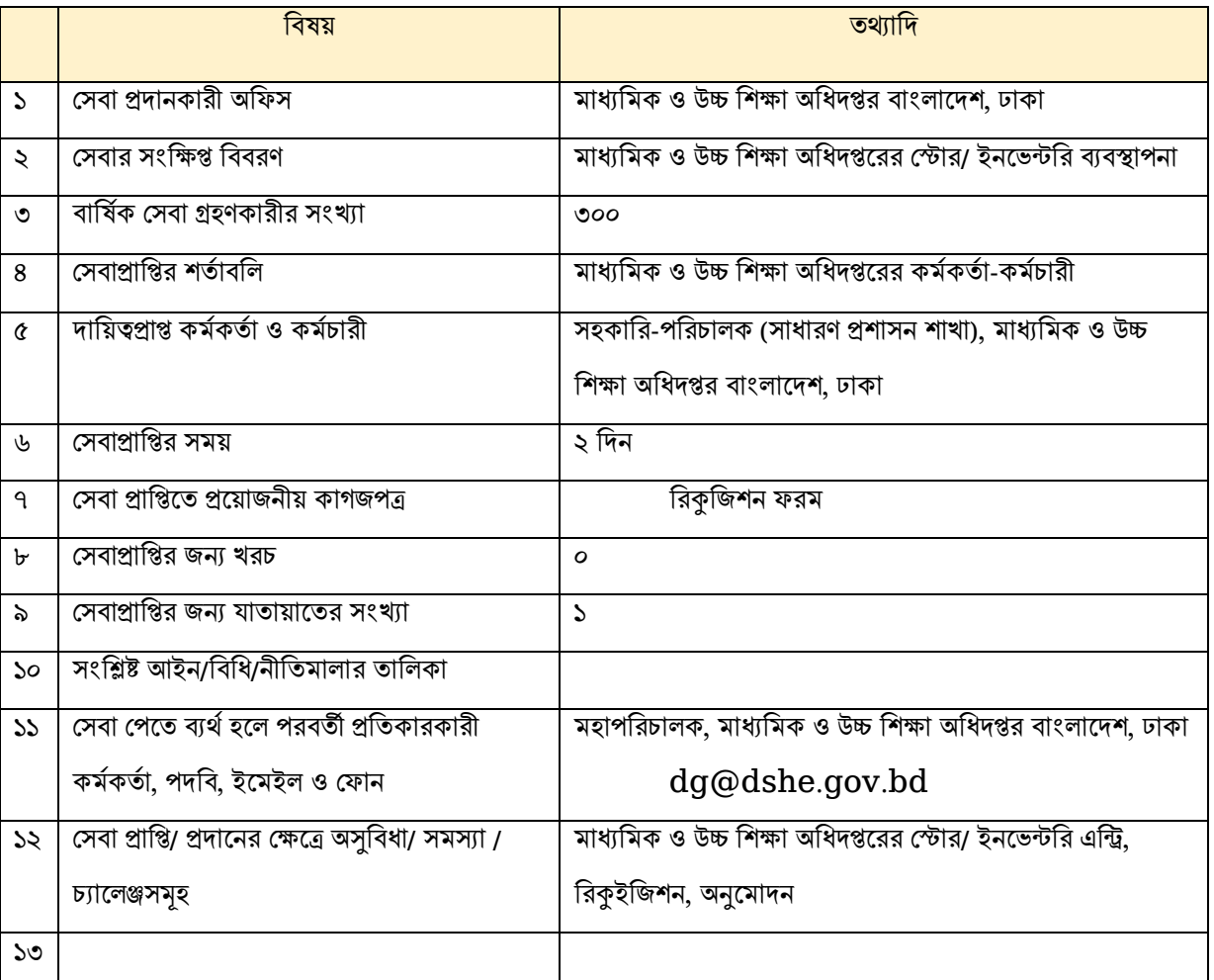

#### গ) সেবাপ্রাপ্তির মৌলিক তথ্যাদি

#### ঘ) ধবদ্যমান প্সবা-পদ্ধধি ধবরিষণ

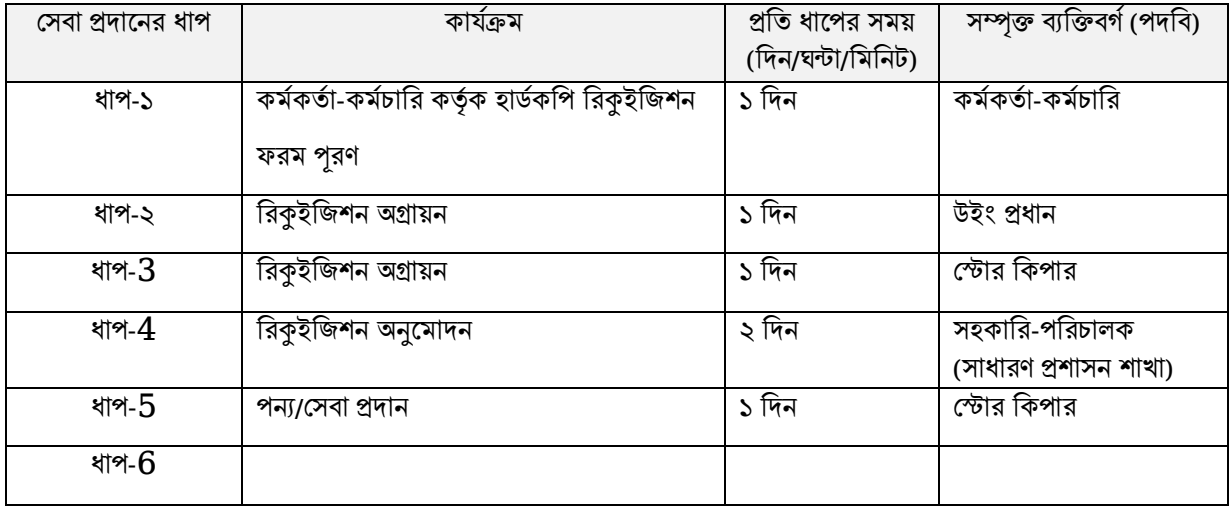

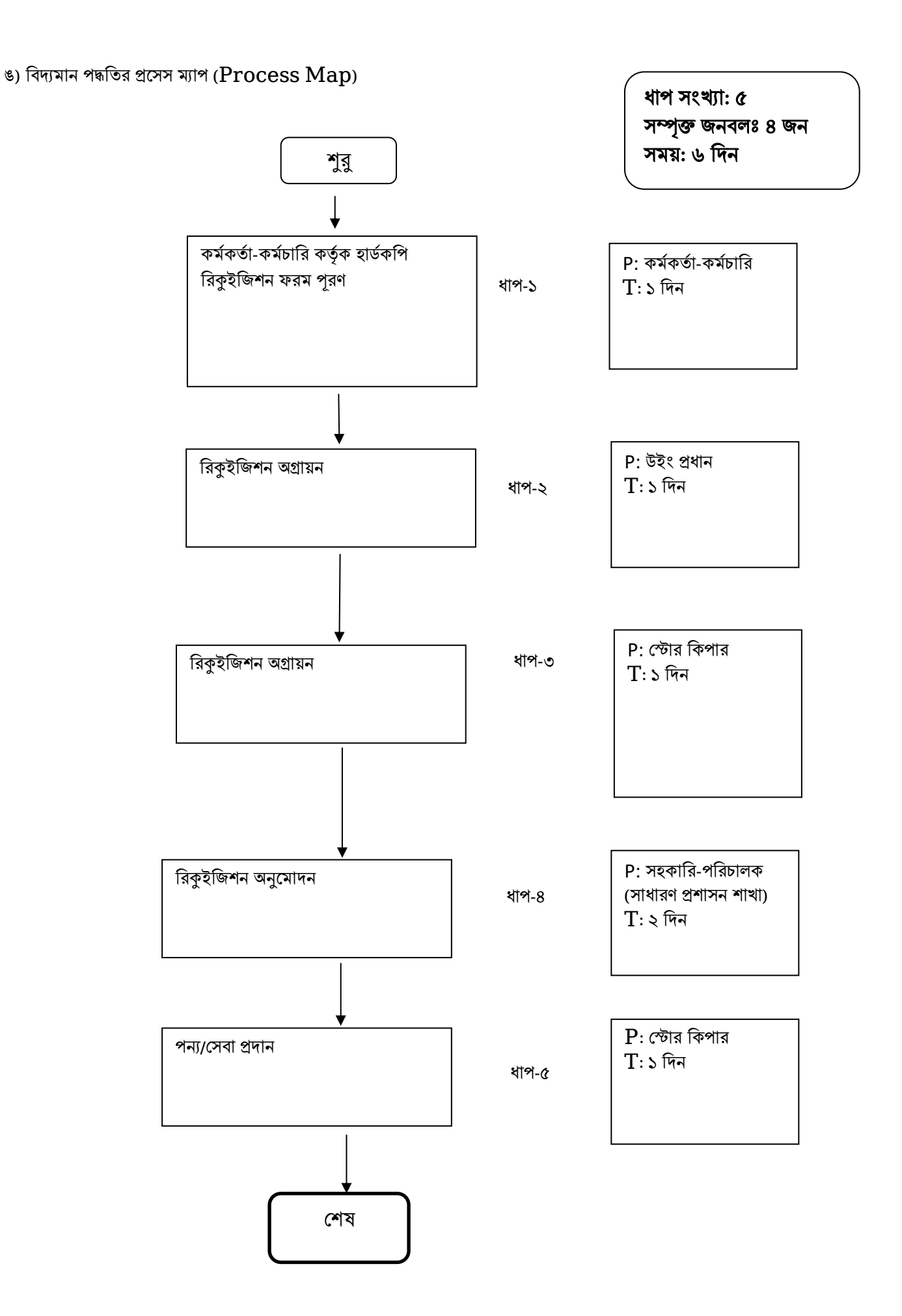

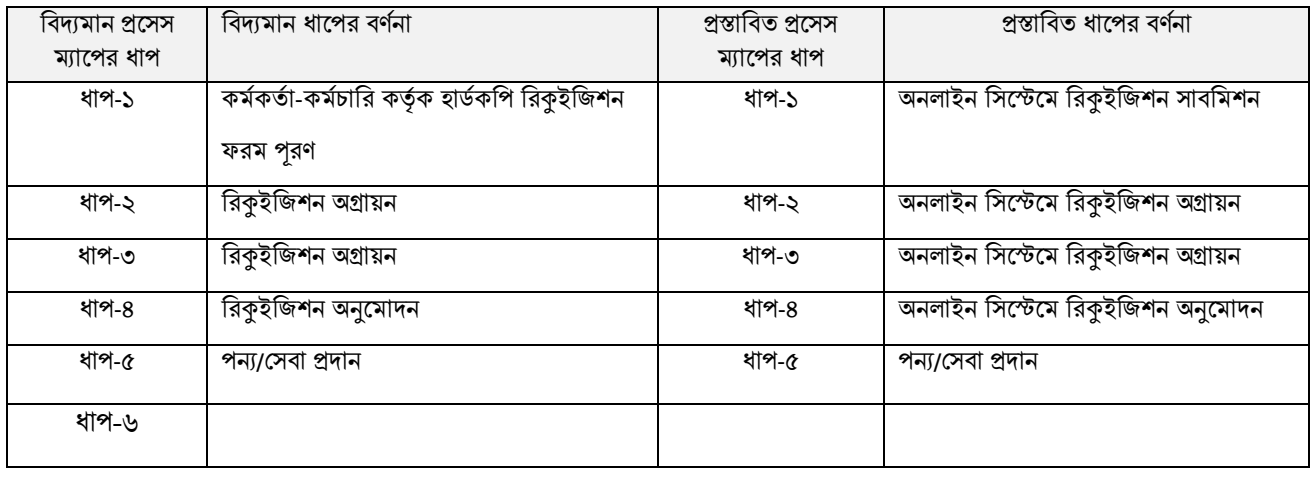

### ছ) তুলনামূলক বিশ্লেষণ (বিদ্যমান ও প্রস্তাবিত পদ্ধতির ধাপভিত্তিক তুলনা):

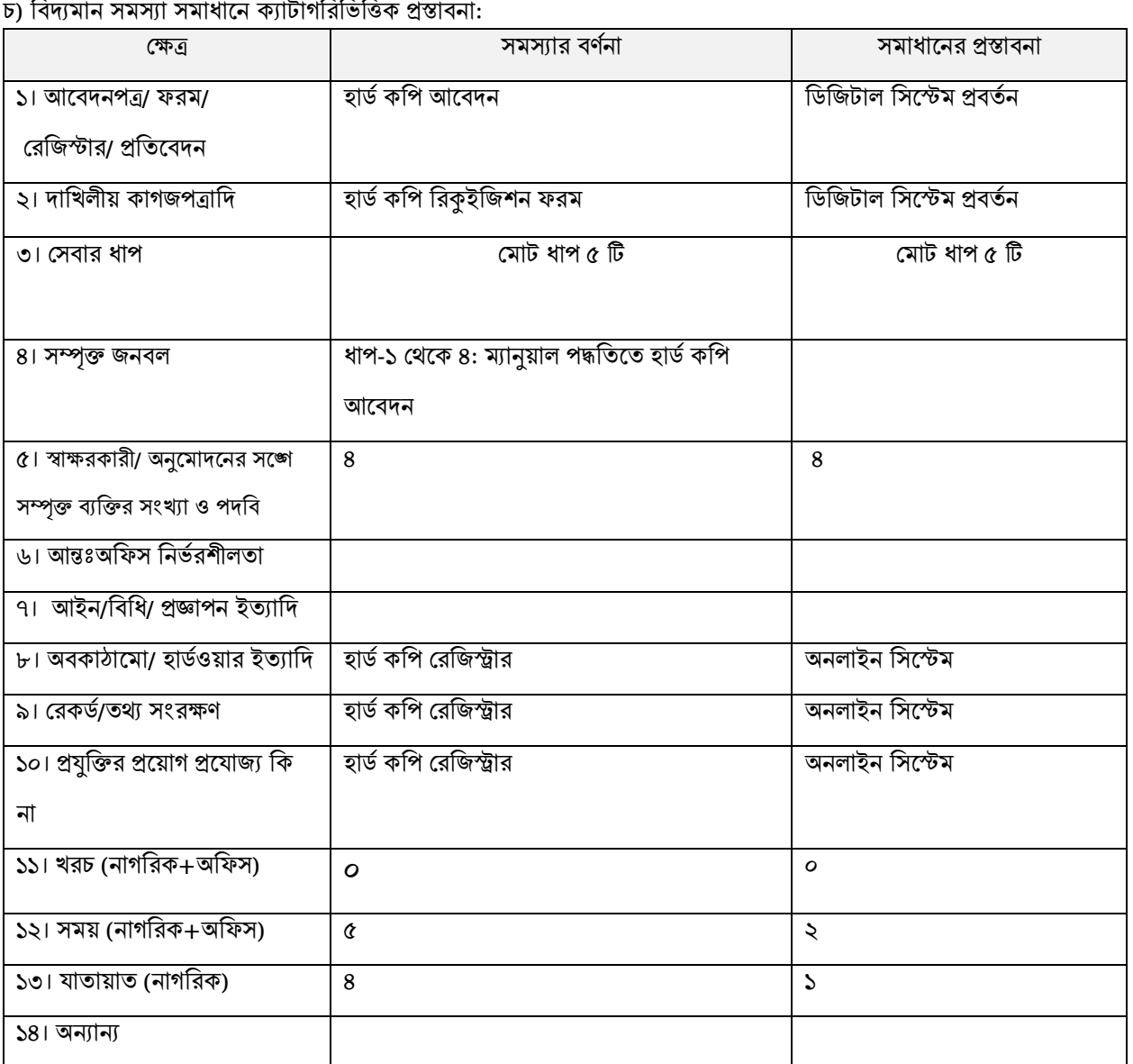

নিত্যান সমস্যা সমাধানে ক্যাটাঞ্চিতি

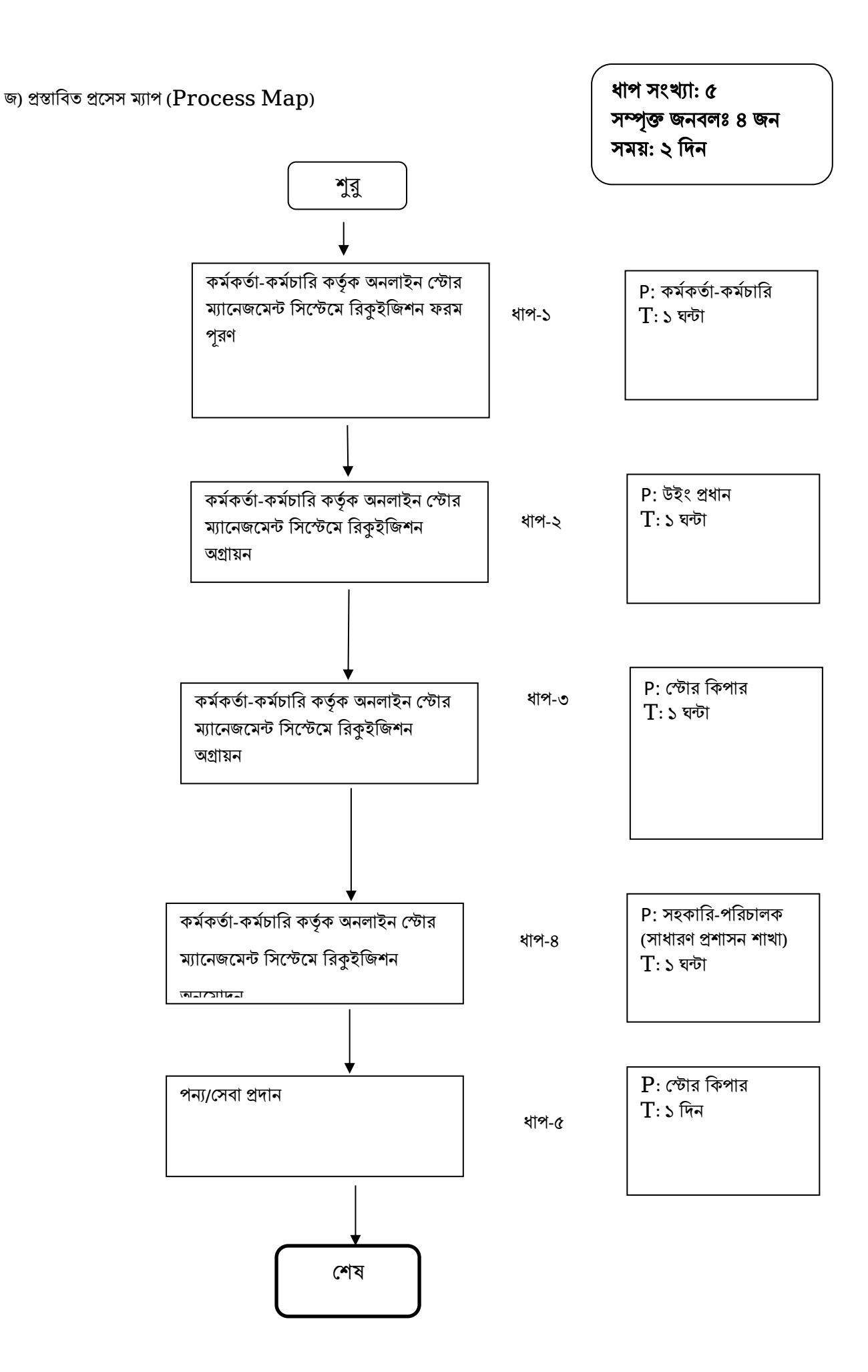

### ৩।  $\mathrm{TCV}$  (Time,  $\mathrm{Cost}$  &  $\mathrm{Visit}$ ) অনুসারে বিদ্যমান ও প্রস্তাবিত পদ্ধতির তুলনা

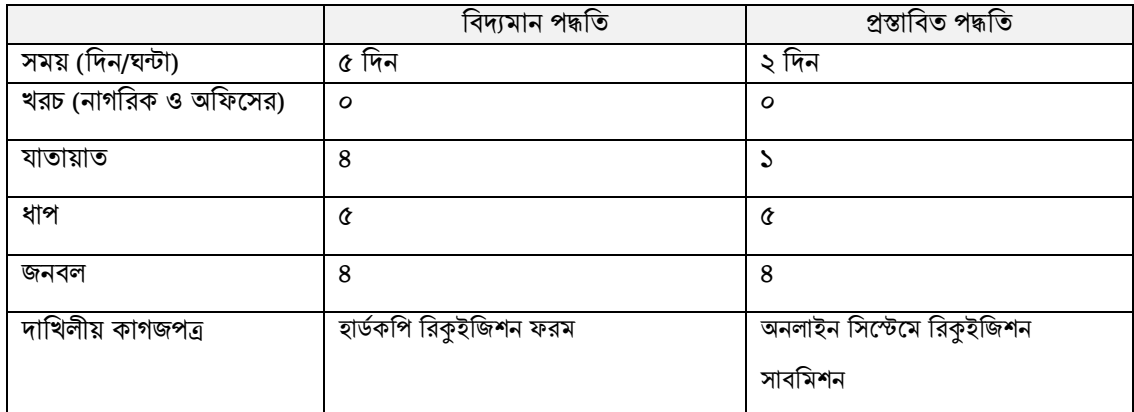

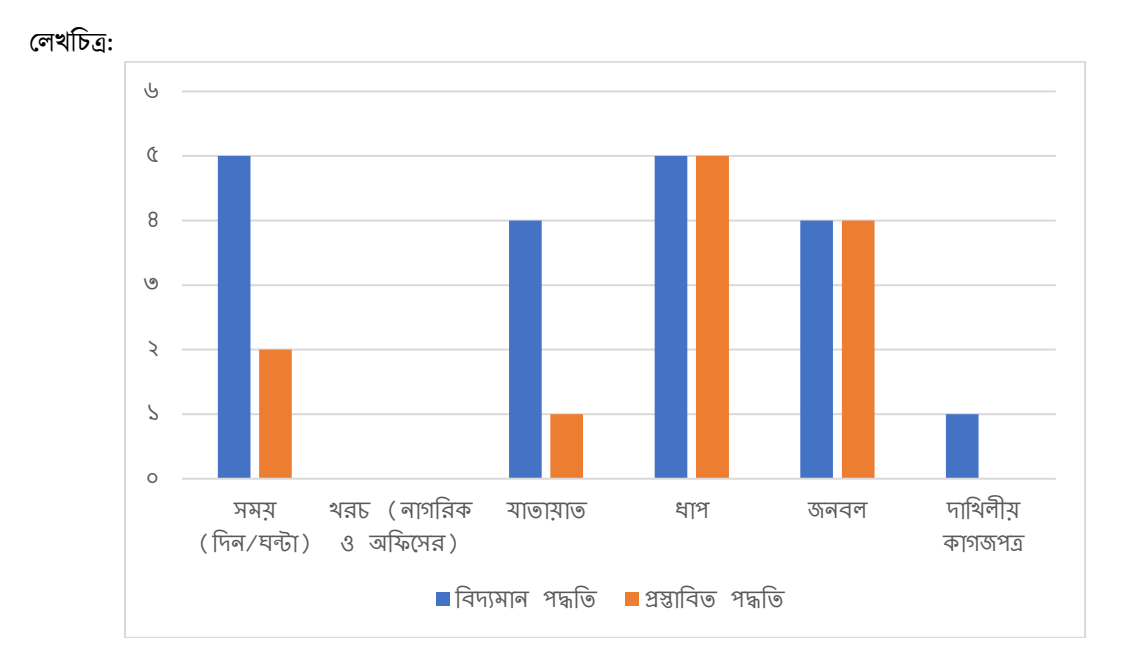

#### ৪। বাস্তবায়ন

ক) বাস্তবায়নের অভিজ্ঞতার আনুপূর্বিক বিবরণ (২০০ শব্দের মধ্যে)

#### খ) বাস্তবায়নের সময়াবদ্ধ কর্মপরিকল্পনা

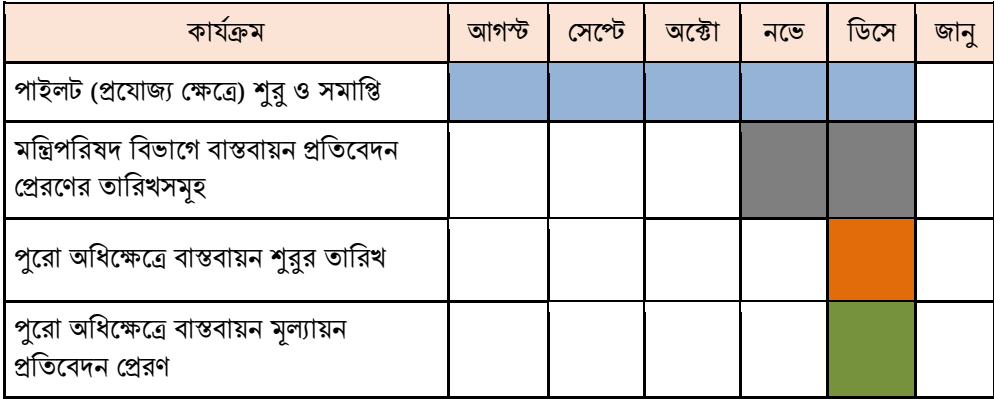

- খ) বাস্তবায়রনর জন্য ব্যধয়ি অরর্রণ পধরমাণ
- গ) বাস্তবায়নে চ্যালেঞ্জসমূহ: পূরণো স্টক এন্ট্রি
- ঘ) চ্যালেঞ্জ মোকাবেলায় গৃহীত ব্যবস্থাদি: জনবলের সংস্থান
- চ) সরকারি আদেশ জারির তারিখঃ ২৮-১২-২০২১
- ছ) রিারর গৃহীি ব্যবস্থাধদঃ ওরয়বসাইট
- জ) পধরবীক্ষণ
- ঝ) অধভজ্ঞিালব্ধ ধিক্ষণ
- ঞ) সেবা সহজিকরণ কার্যক্রমের ছবি ও ভিডিও (লিংক)
- ট) িাস্তিায়ন টিম: নাম, পদশি, ছশি

খন্দকার আজিজুর রহমান, সিনিয়র সিস্টেম এনালিস্ট, ইএমআইএস সেল, মাধ্যমিক ও উচ্চ শিক্ষা অধিদপ্তর বাংলাদেশ, ঢাকা বুপক রয়, সহকারি পরিচালক, সাধারণ প্রশাসন শাখা, মাধ্যমিক ও উচ্চ শিক্ষা অধিদপ্তর বাংলাদেশ, ঢাকা শরিফুল ইসলাম, প্রোগ্রামার, ইএমআইএস সেল, মাধ্যমিক ও উচ্চ শিক্ষা অধিদপ্তর বাংলাদেশ, ঢাকা

ঠ) প্টকসইকররণ গৃহীি ব্যবস্থাধদ: রধিক্ষণ

# Store/ Inventory Management System

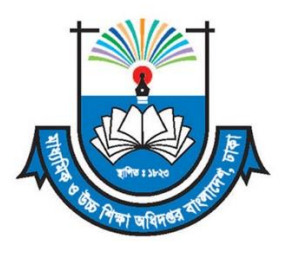

Directorate of Secondary and Higher Education (DSHE) Secondary and Higher Education Division Ministry of Education

### 1. Introduction

Directorate of Secondary and Higher Education (DSHE) is working towards providing educational facilities to Secondary and Higher Secondary Education level to achieve SDG4 focusing on quality education and improving equity of access. A strong Education Management Information System (EMIS) for Academic and Administrative Management has already been developed to serve its stakeholders more efficiently.

A store is maintained by Admin wing of DSHE for supply, stock and requisition of various Equipment and Stationaries Items. DSHE has implemented a centralized web-based Store/ Inventory Management System for maintaining and monitoring of supply, stock and requisition of its Store. Store/ Inventory Management System will be used to entry stocks of the store and to approve requisition. A centralised dashboard has been established through which stakeholders can monitor status of stock and requisitions.

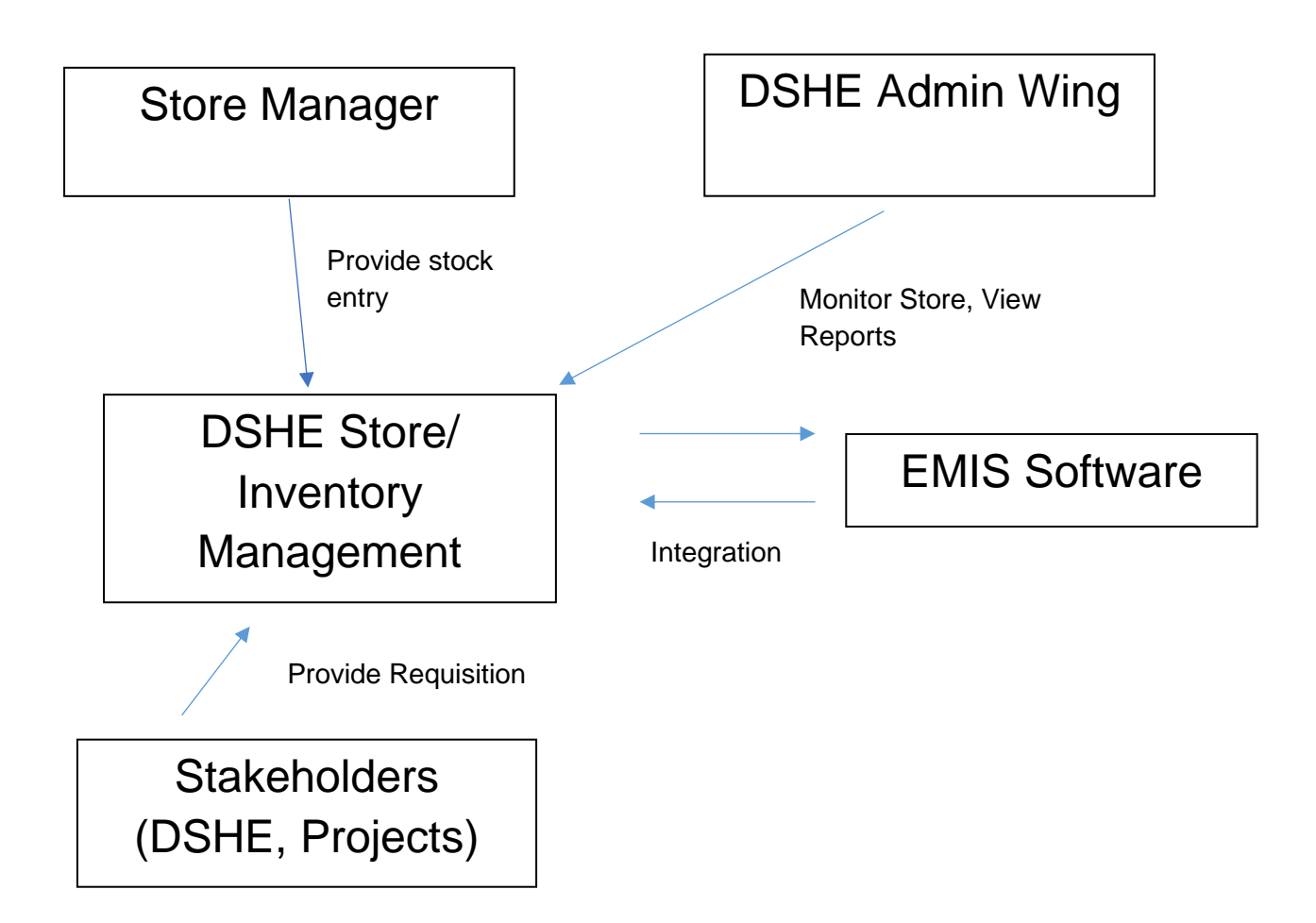

Figure, Conceptual Diagram of Store/ Inventory Management System

### **2. Features of the Store/ Inventory Management System:**

- a. Dynamic setup panels for product category, sub-category, unit, supplier, and customers.
- b. The Store/ Inventory Management System is capable of capturing stock entry, requisition approval and producing of stock related reports
- c. Stock add function with re-order margin setup feature
- d. Product requisition with tracking feature
- e. Requisition approval layer
- f. A dynamic product distribution function
- g. Product list with real-time stock level
- h. Dynamic panel for quotation preparing from requisitions with advanced searching feature
- i. Dynamic goods receive option
- j. Dynamic product wastage/disposal panel
- k. Provision of multiple Stores

#### **3. Web Application features**

- a. Interactive and Responsive design.
- b. Cross-browser support
- c. Control panel for web admin.
- d. User profile and account administration.
- e. Tagging/Folksonomy should be implemented for efficient keyword-based searching.
- f. Comprehensive search functionality within the website resources.
- g. The web application is mobile responsive
- h. The application has the functionality to upload, update and manage various contents such as text, pdf, doc, video, excel etc.

#### **4. Feature List of Inventory Setup**

- **Setup:** Product Category Setup, Sub-Category Setup, Unit Setup, Supplier Setup, Service, Customer Setup
- **Product:** Product Add, Product Distribution List, Product List with real-time stock level, Issue Product, Stock Product, Dispose Product
- **Requisition:** Add Requisition, Requisition List, Approved Requisition, Requisition Approval Report
- **Goods Receive**

5. Software user manual:

# 1. Login

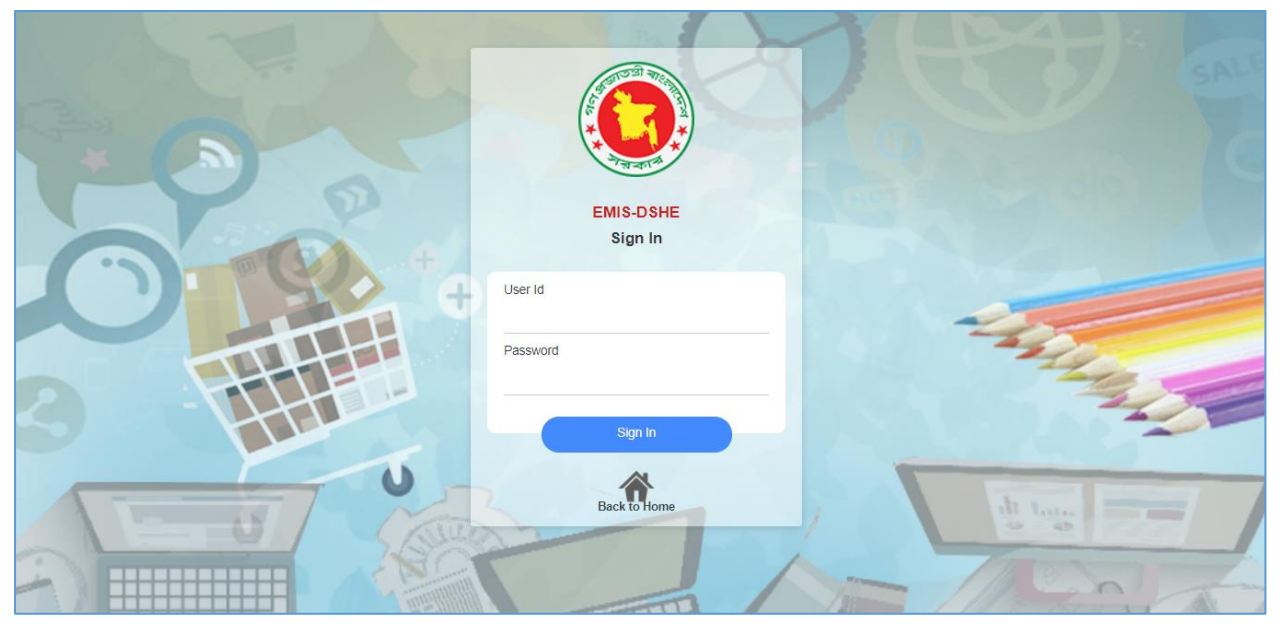

Image: Login page

Sign in করার জন্য আপন্ার Id & Password টাইপ করতে হতে Type করার পর Sign in োটন্ ক্লিক করতে হতে।

## 2. Dashboard

Sign in করার পর ক্লন্তের Dashboard পপজটট পেখতে পাতেন্ ।

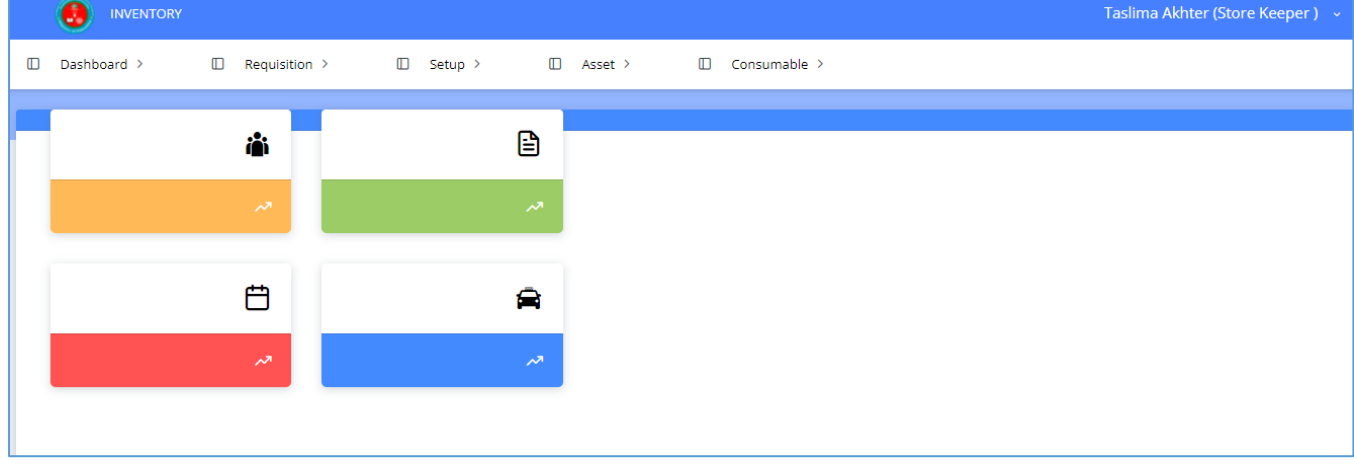

Image: Dashboard

# 3. Add Supplier

#### Supplier Add করার জন্ Setup→Add Supplier মেনুতে ক্লিক করতে হবে।

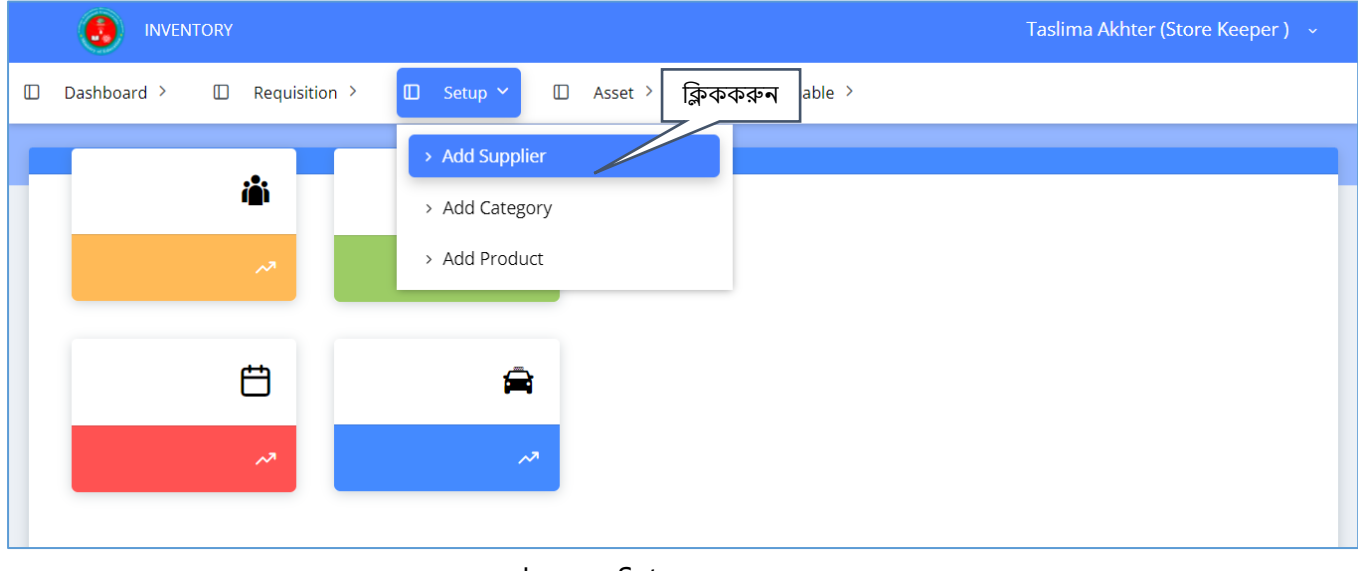

Image: Setup

### 3.1 Supplier List Add

Add Supplier পেন্ুতে ক্লিক করার পর ক্লন্তের পপজ টট পেখতে পাতেন্ । Supplier List Add করার জন্য Add োটন্ ক্লিক করুন্।

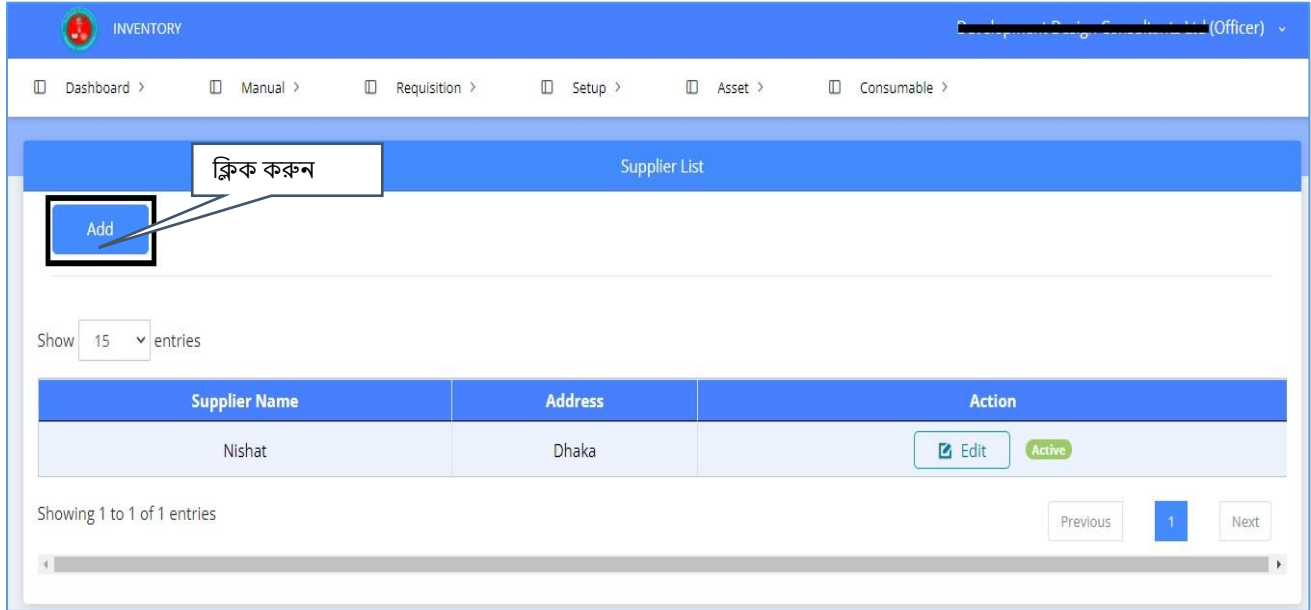

Image: Supplier List

Supplier Name, Address টাইপ করুন এবং Status পরিবর্তন করে Active/ De-active করা যাবে । েথ্য সংরক্ষণ করার জন্য Save Button ক্লিক করুন্ ।

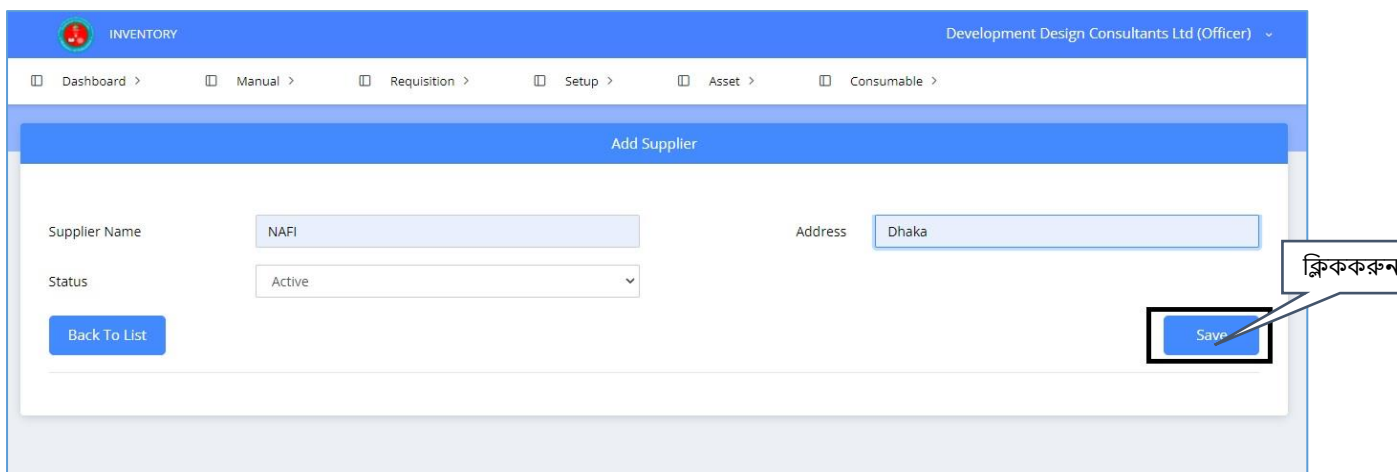

#### Image: Add Supplier

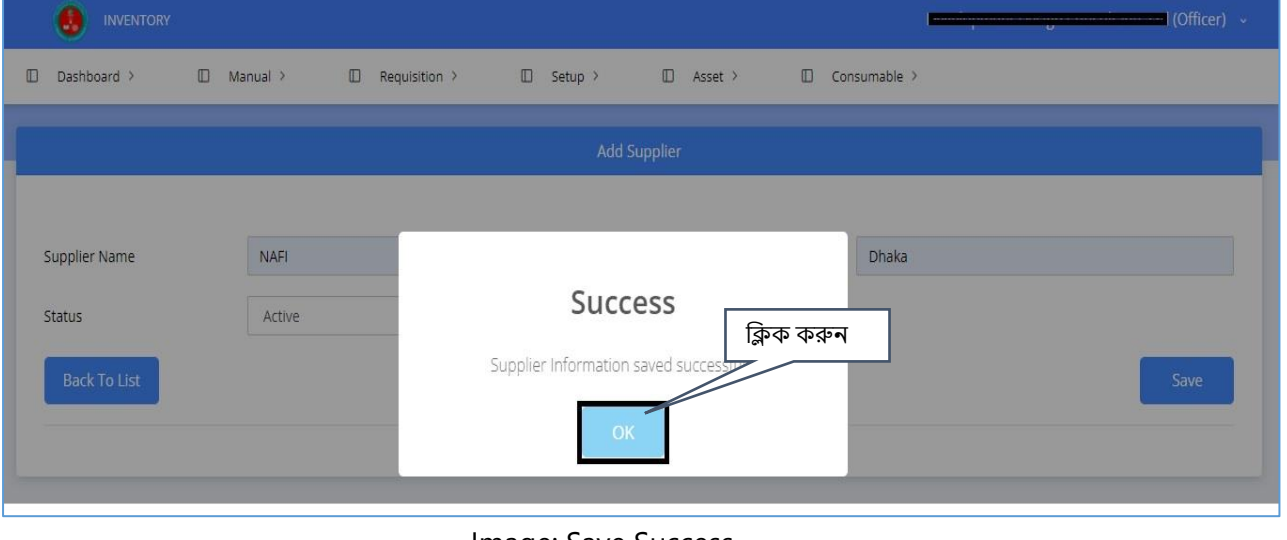

Image: Save Success

Supplier list পেখার জন্য Back to list োটন্ ক্লিক করুন্ ।

### 3.2 Edit Supplier List

Supplier list edit করার জন্য Edit োটন্ ক্লিক করুন্ ।

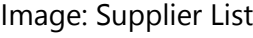

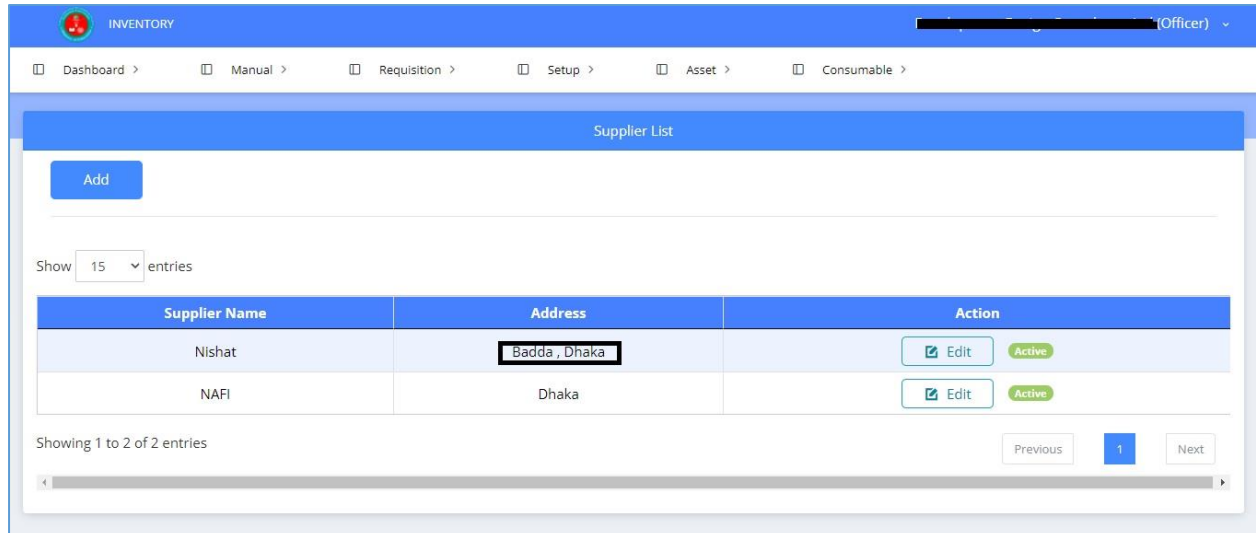

Update Supplier List পেখার জন্য Back to list োটন্ ক্লিক করুন্ ।

Image: Update Supplier

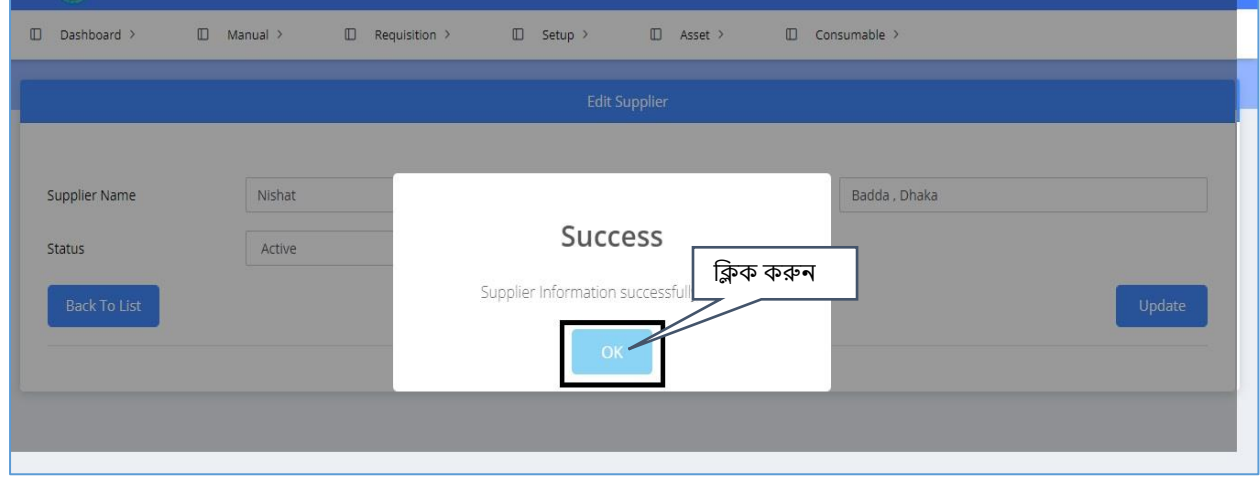

### এবার ডাটা সমূহ Edit করার পর তা সংরক্ষণ করার জন্য Update→Ok বাটন ক্লিক করুন ।

Image: Supplier List

(Officer)

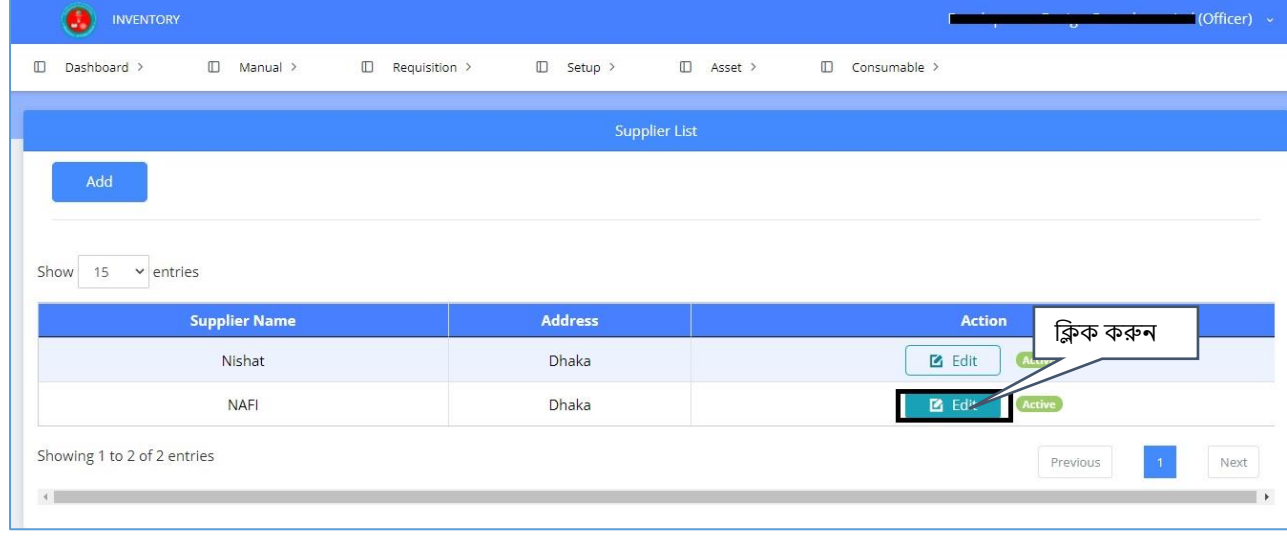

## 4. Add Category

Category Add করার জন্য Setup→ Add Category পেন্ুতে ক্লিক করুন্ ।

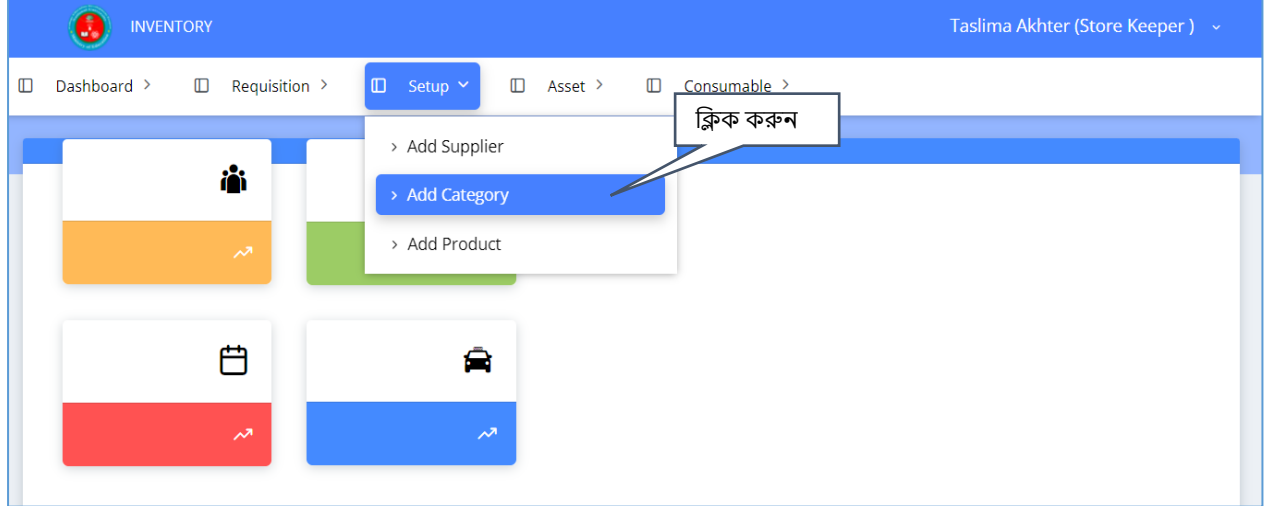

#### Image: Add Category

এবার নিচের পেজটি দেখতে পাবেন Category Add করার জন্য Add বাটন ক্লিক করুন।

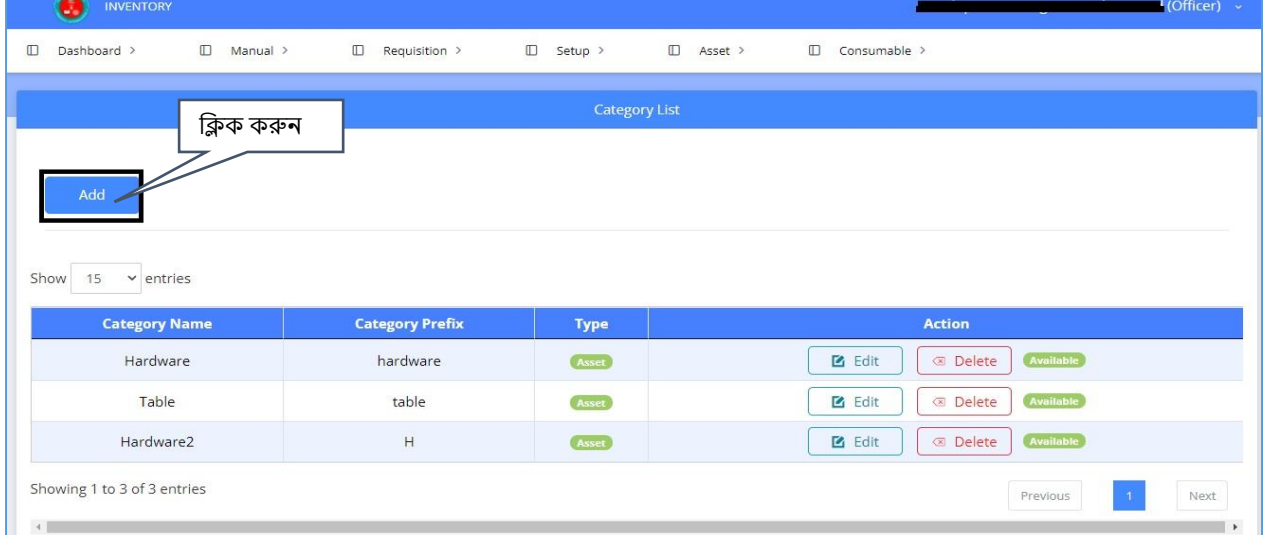

Image: Category list

ক্লন্তের Add Category পপজটট পেখতে পাতেন্ ।এোর সকল েথ্য সটিক ভাতে পুরন্ কতর Save→ok োটন্ ক্লিক করুন্।

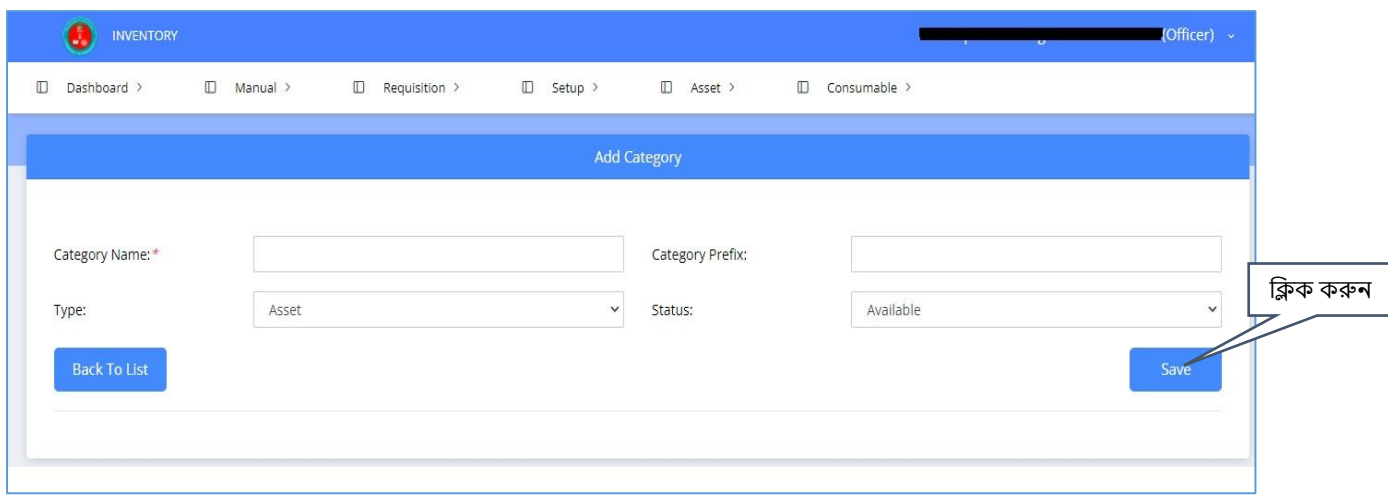

### Image: Add Category

### তথ্যটি সংরক্ষণ হয়েছে কিনা দেখার জন্য Back to list বাটন ক্লিক করুন।

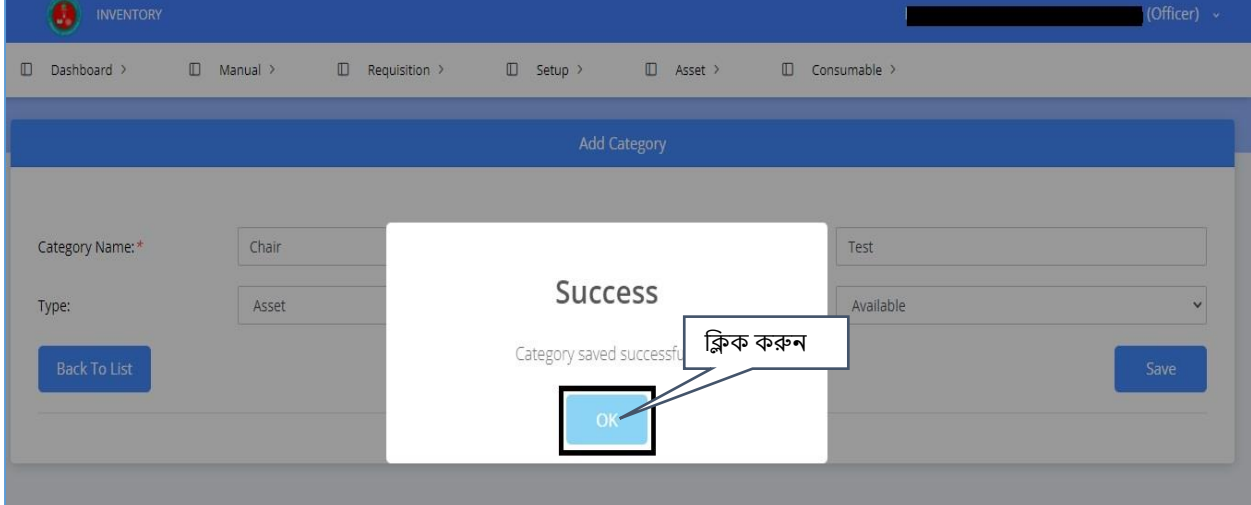

#### Image: Add Category Save

এখন্ Category list এ ইন্পুট করা েথ্যটট পেখতে পাতেন্ ।

### 4.1 Category List Edit

Edit করার জন্য, Edit োটন্ ক্লিক করুন্।

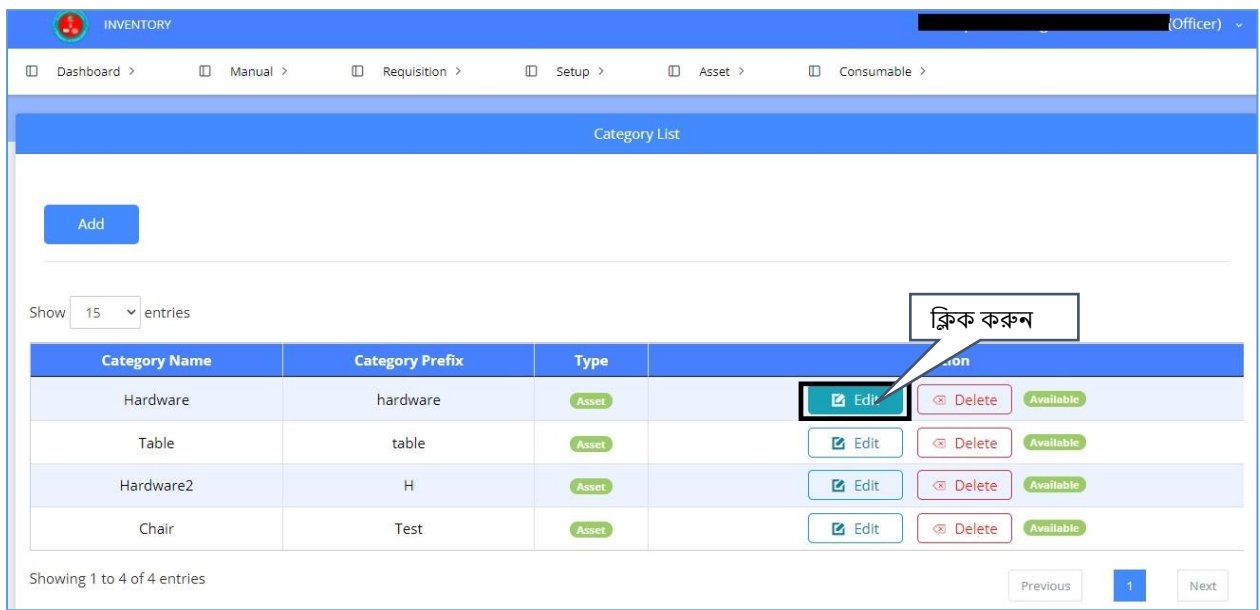

Image: Category List Edit

ক্লন্তের পপজটট পেখতে পাতেন্ এোর সটিক েথ্য পুরন্ কতর Update→Ok েথ্যটট Update হতে যাতে।

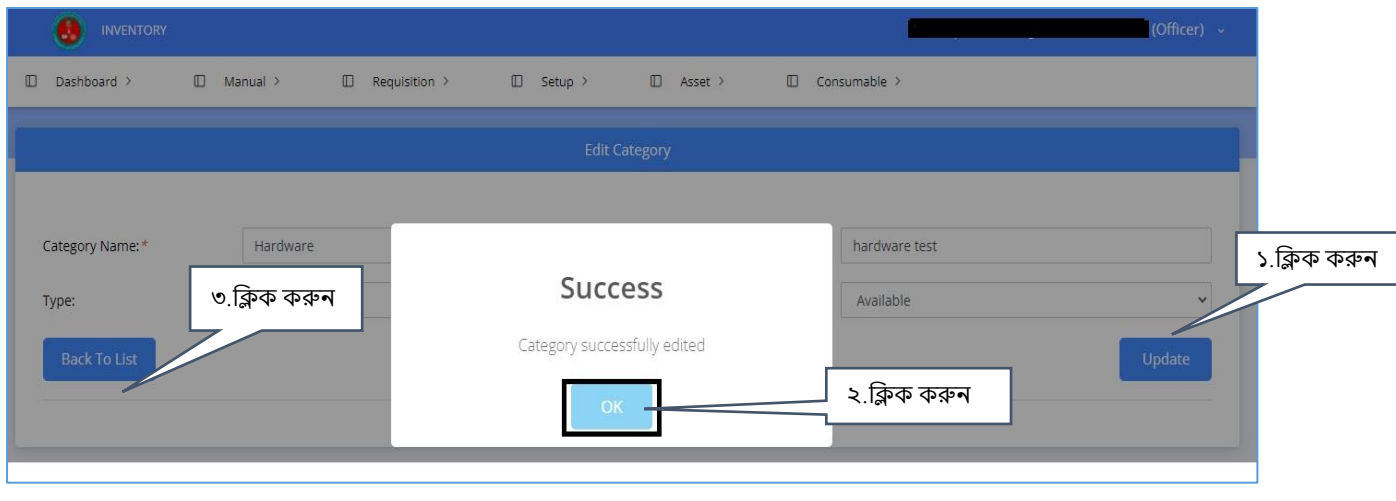

Image: Update Category

ক্ললস্ট পেখার জন্য Back to list োটন্ ক্লিক করুন্ ।

### 4.2 Delete Category

ডাটা Delete করার জন্য Delete  $\rightarrow$ Yes, Delete it বাটন ক্লিক করতে হবে।

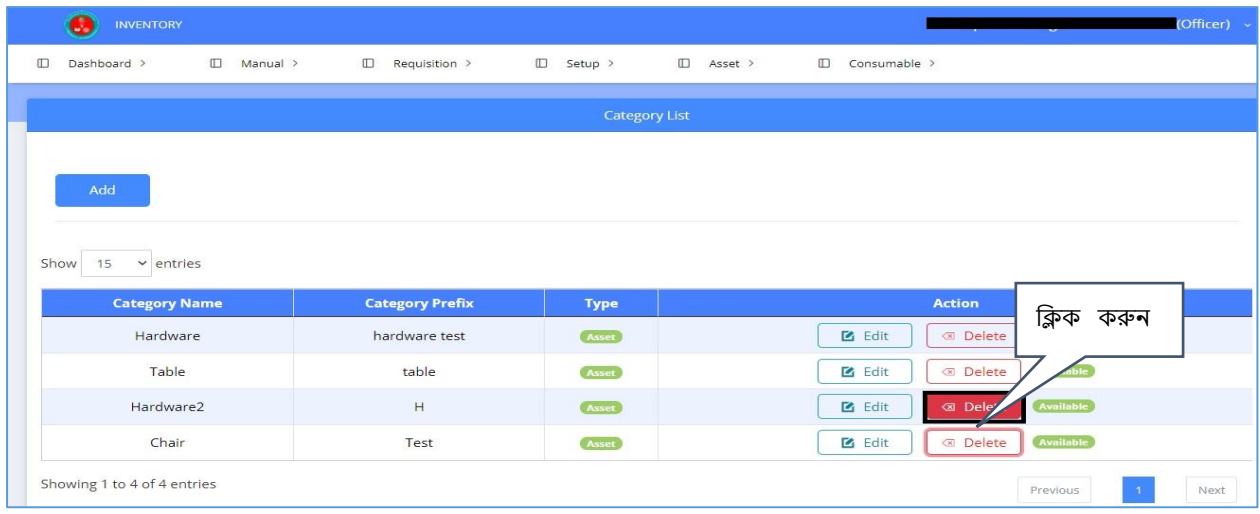

### Image: Delete Category

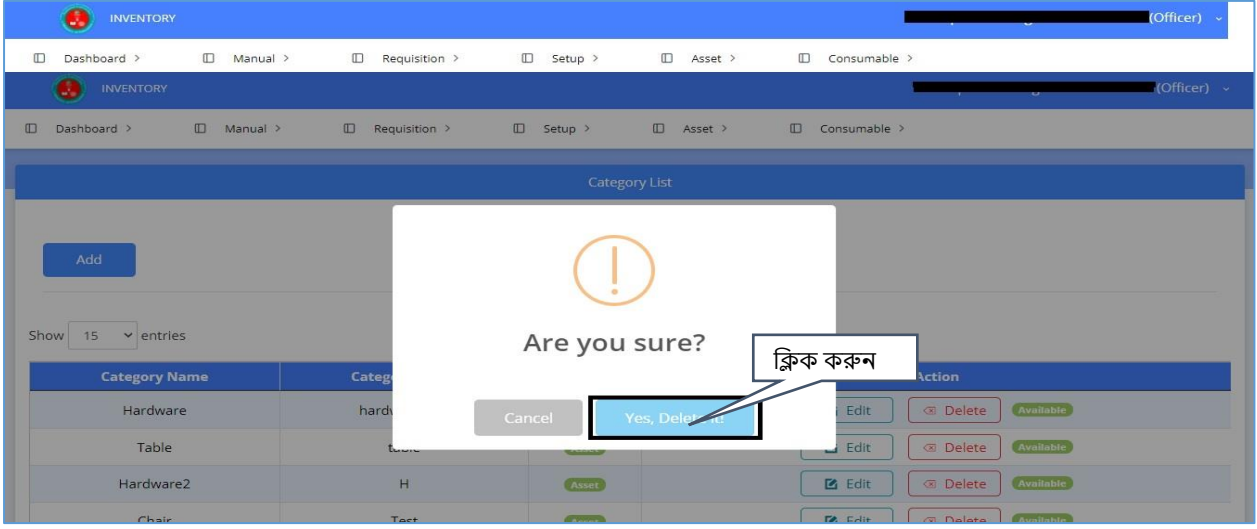

#### Image: Delete Category

## 5.Add Product

Product add করার জন্য Setup→ Add Product পেন্ুতে ক্লিক করতে হতে।

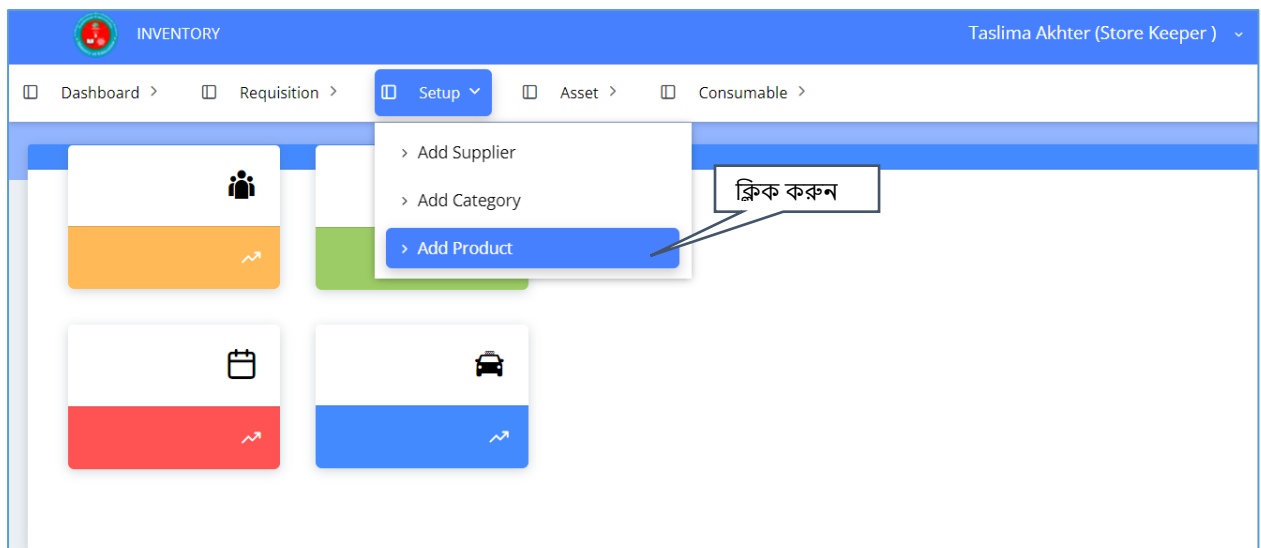

### Image: Add Product

### েথ্য সংযুক্ত করার জন্য সকল ক্লিতে ডাটা সটিক ভাতে পুরন্ কতর Save→Ok োটন্ ক্লিক করুন্ ।

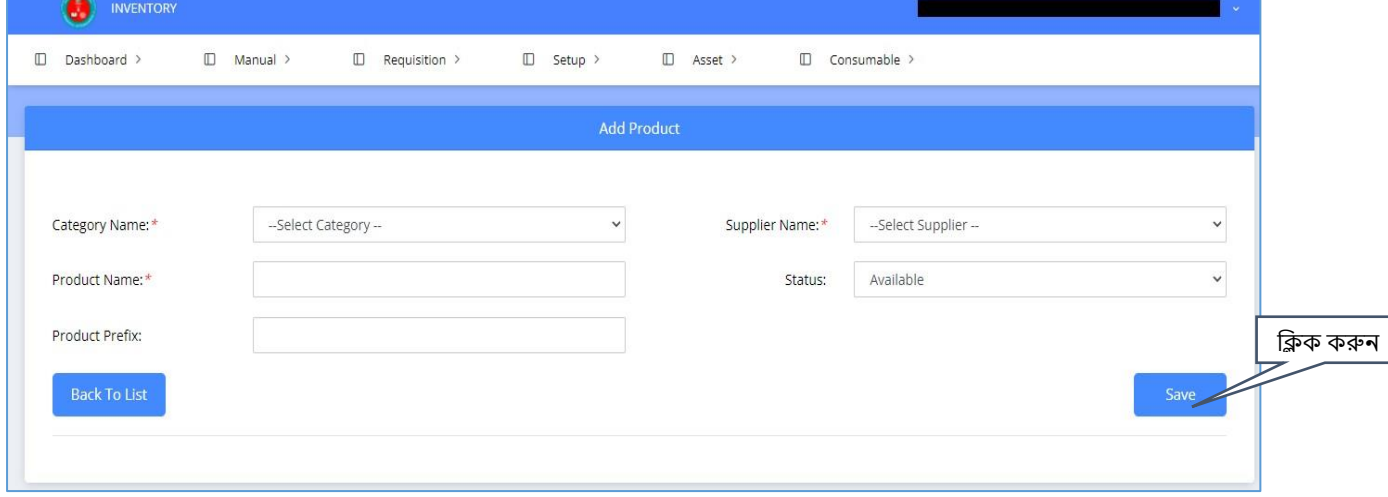

### Image: Add Product Product list এ ক্লিতর যাোর জন্য Back to list োটন্ ক্লিক করুন্ ।

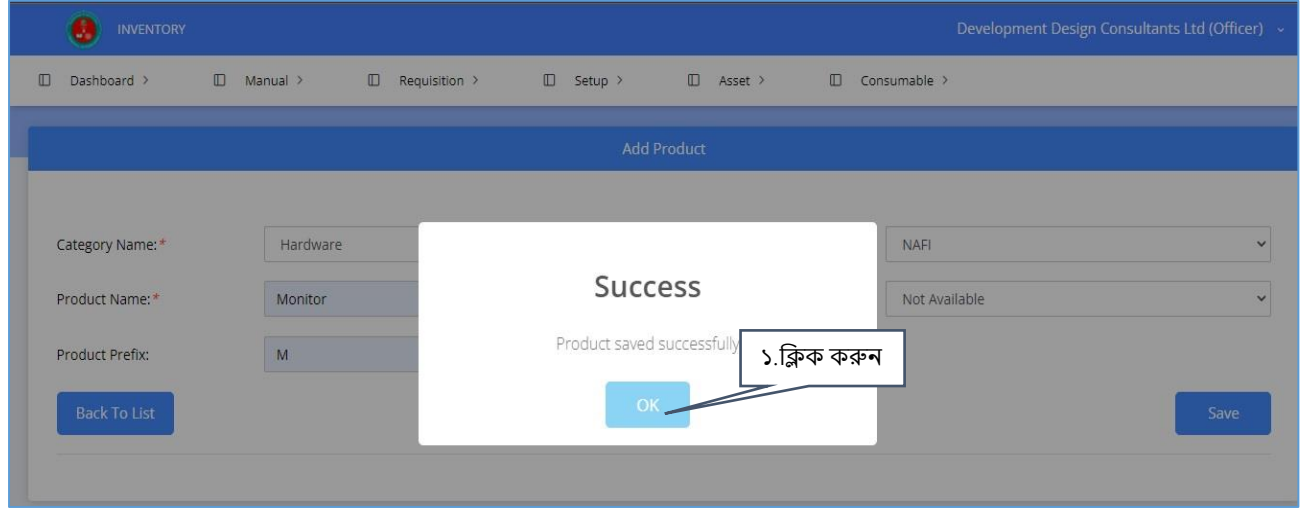

Image: Add Product

### 5.1 Delete Product

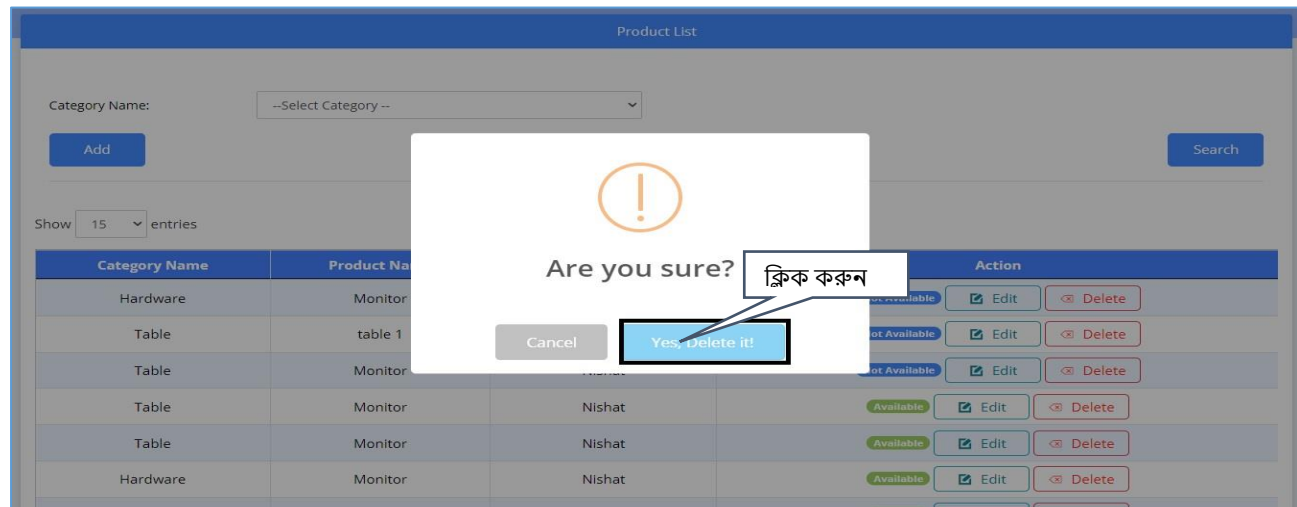

Image: Delete Product

ডাটা Delete করার জন্য Delete →Yes, Delete it োটন্ ক্লিক করুন্।

## 6.Requisition

### 6.1 Requisition Add

Requisition add করার জন্য Requisition→ Add Requisition পেন্ুতে ক্লিক করতল ক্লন্তের পপজ এর েে পপজ পেখতে পাতেন্ ।

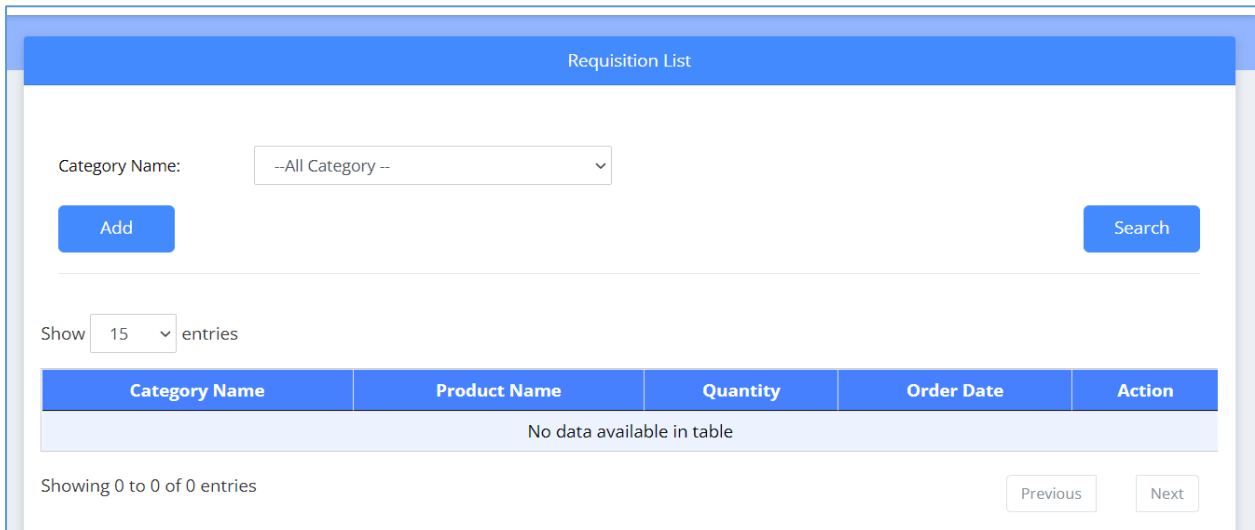

Image: Requisition List

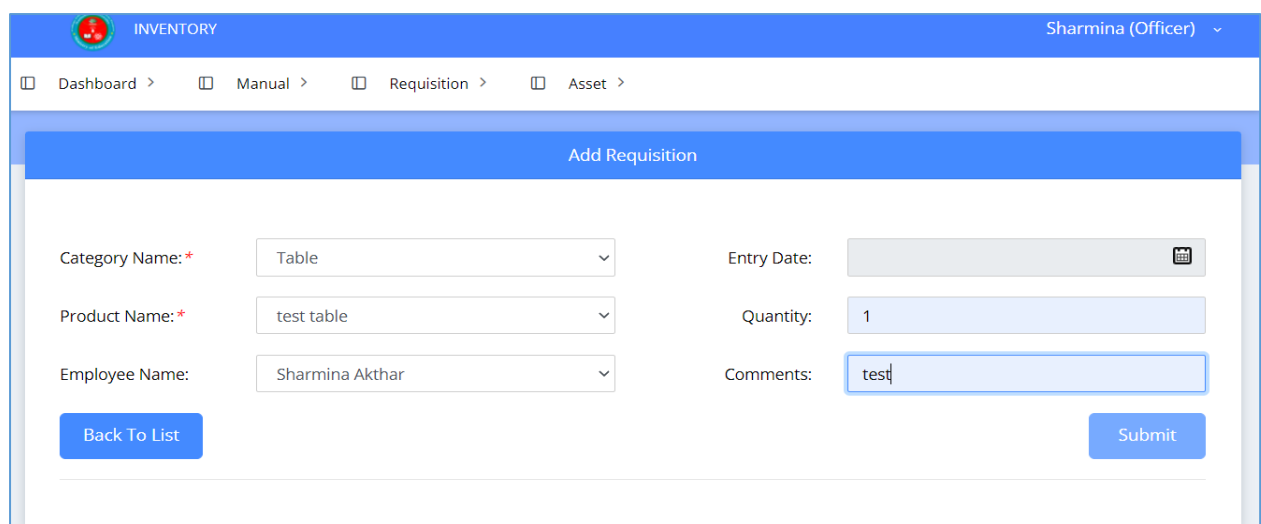

Image: Add Requisition

এোর সকল েথ্য সটিক কতর পুরন্ কতর Submit োটন্ ক্লিক করতল Requisition Add হতে যাতে। এোর List পেখার জন্য Back to list button ক্লিক করুন্।

## 7. Asset

### 7.1 Product Information Add

Product Information Add করার জন্য Asset→ Add Product Info ক্লিক করুন্।

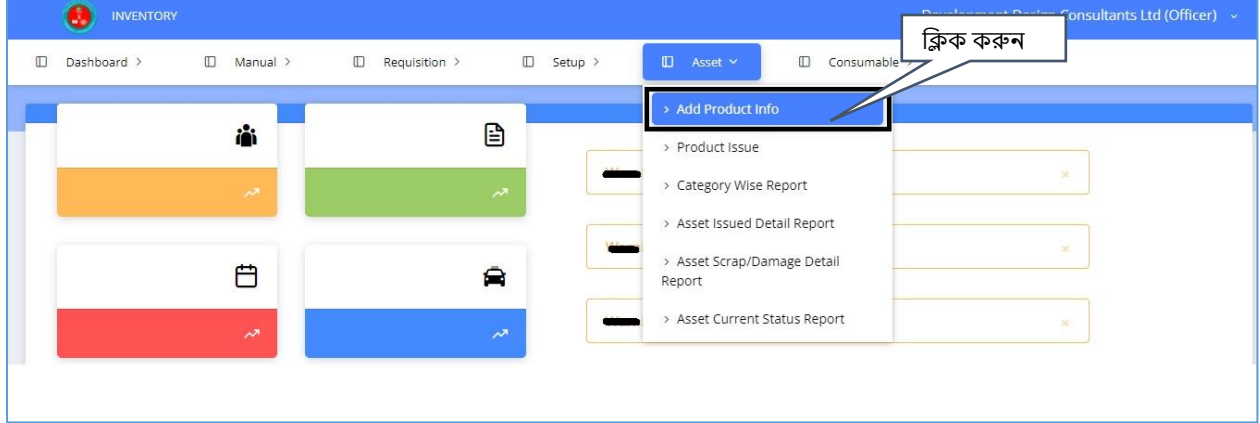

Image: Add Product Info

Add Asset Product Information পপজটটতে আসার পর সকল ক্লিে পুরন্ কতর Done োটন্ ক্লিক করলে নিচের Product সম্পর্কিত তথ্য দেখতে পাবেন।তথ্য সংরক্ষণ করার জন্য ফর্মটি পুরন করে Save →ok োটন্ ক্লিক করতে হতে।

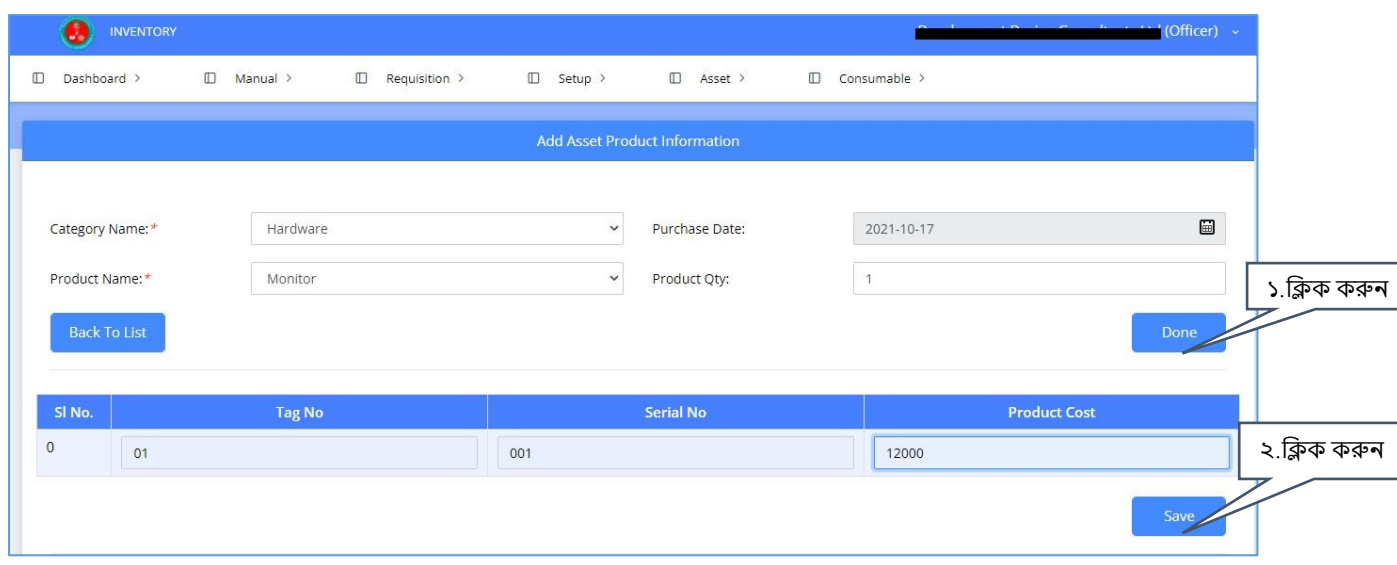

### Image: Add Product Information

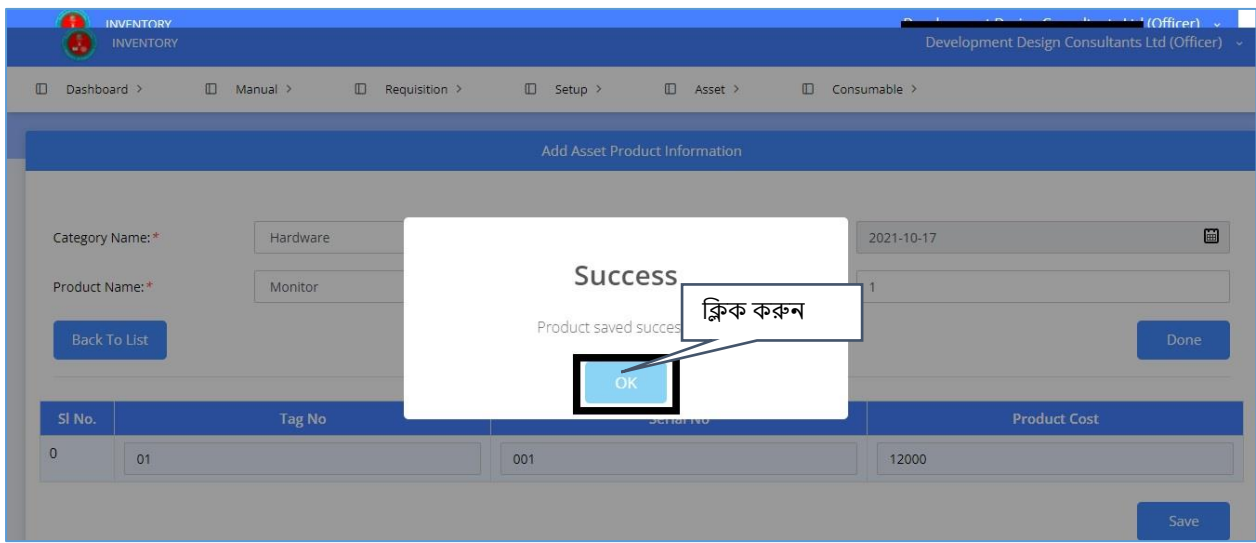

Image: Save Product Info

List এ ক্লিতর যাোর জন্য Back to list োটন্ ক্লিক করুন্ ।

### 7.2 Edit Product List

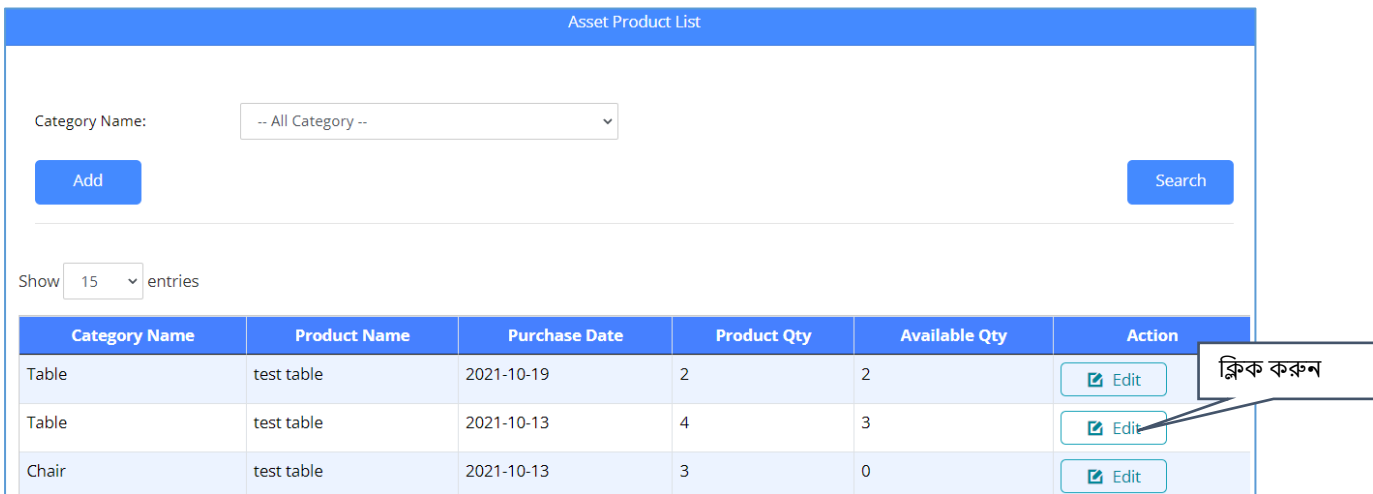

Image: Product list

Edit করার জন্য Edit োটন্ ক্লিক করুন্ । এোর ক্লন্তের পপজটট পেখতে পাতেন্ । ডাটা Edit কতর →Done →Update→Ok

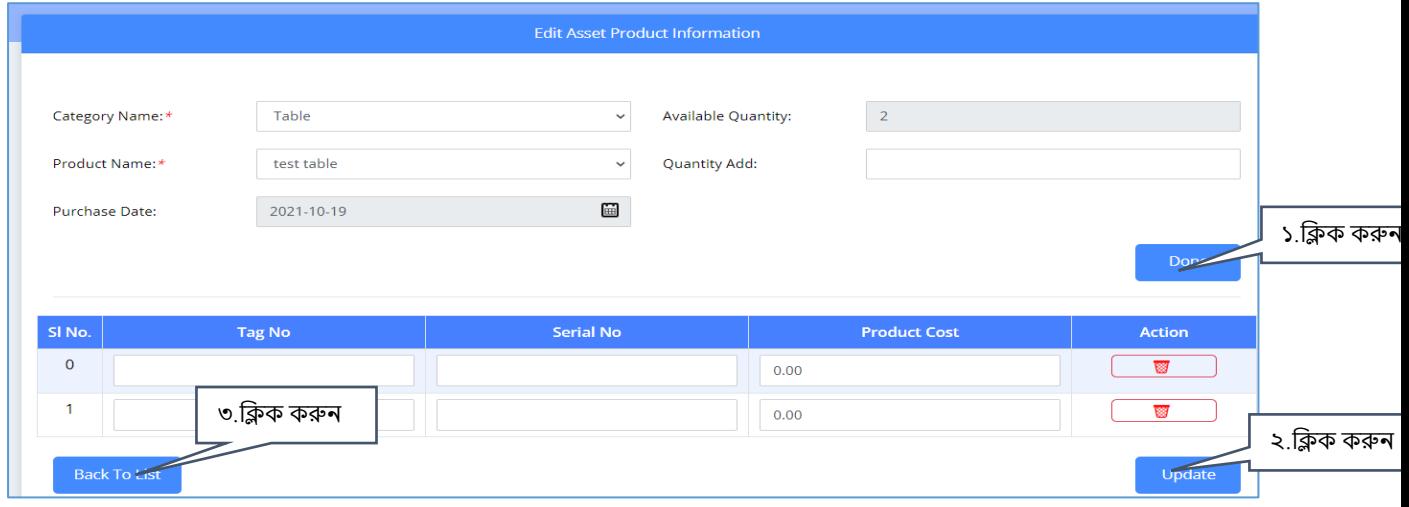

#### Image: Edit Product list

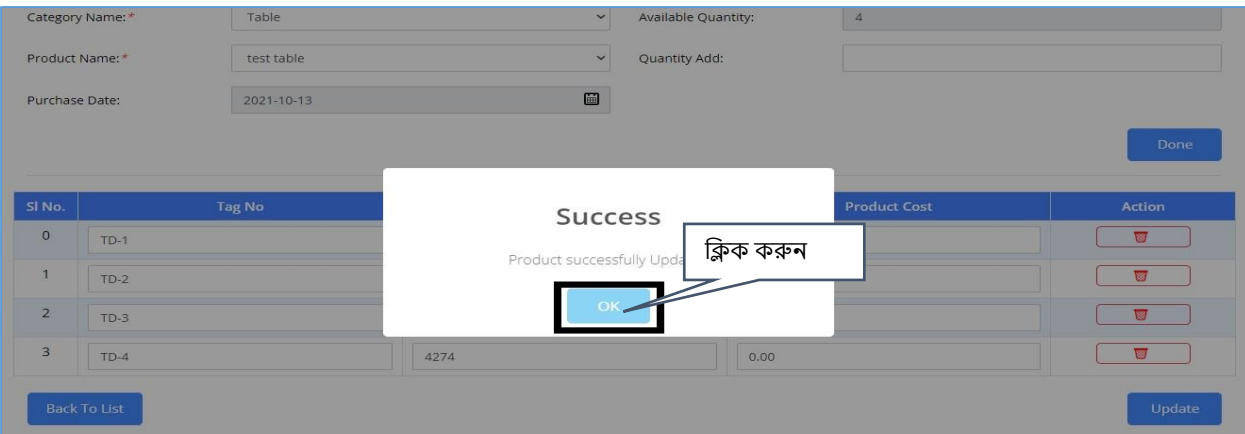

Image: Update Product list

এবার List এ ফিরে যাবার জন্য back to list বাটন ক্লিক করুন।

### 7.3 Asset Product List Search

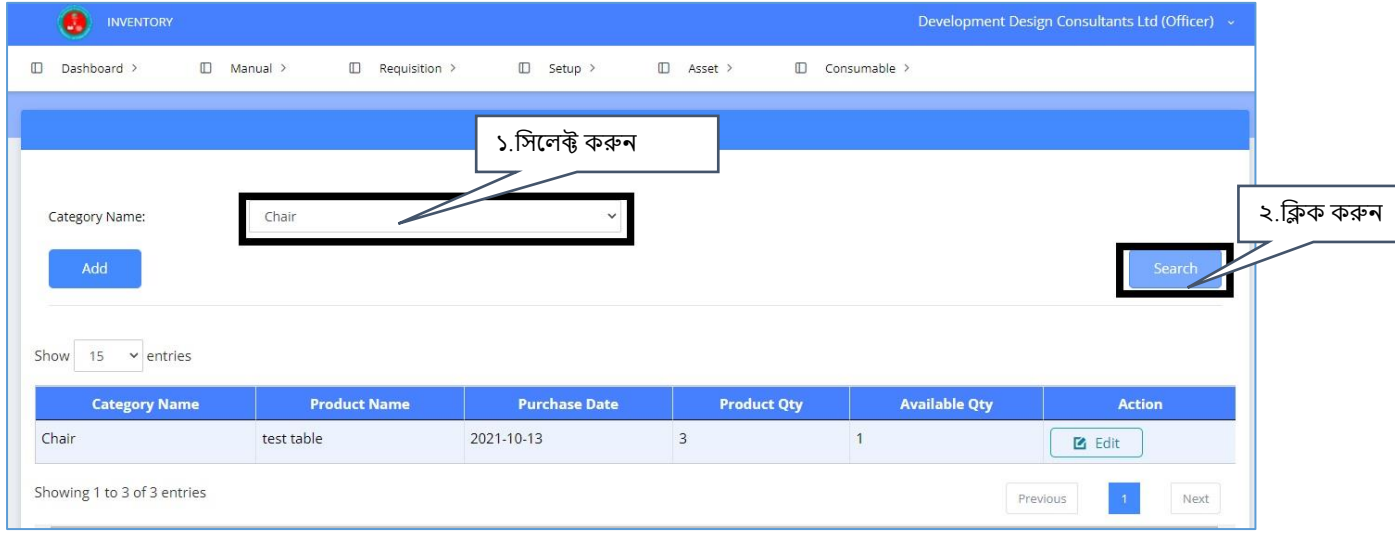

Image: Asset Product list search

Search করার জন্য Category Name → Search

Search করা েথ্যটট পটক্লেল এর পভের পেখতে পাতেন্ ।

## 8. Product Issue

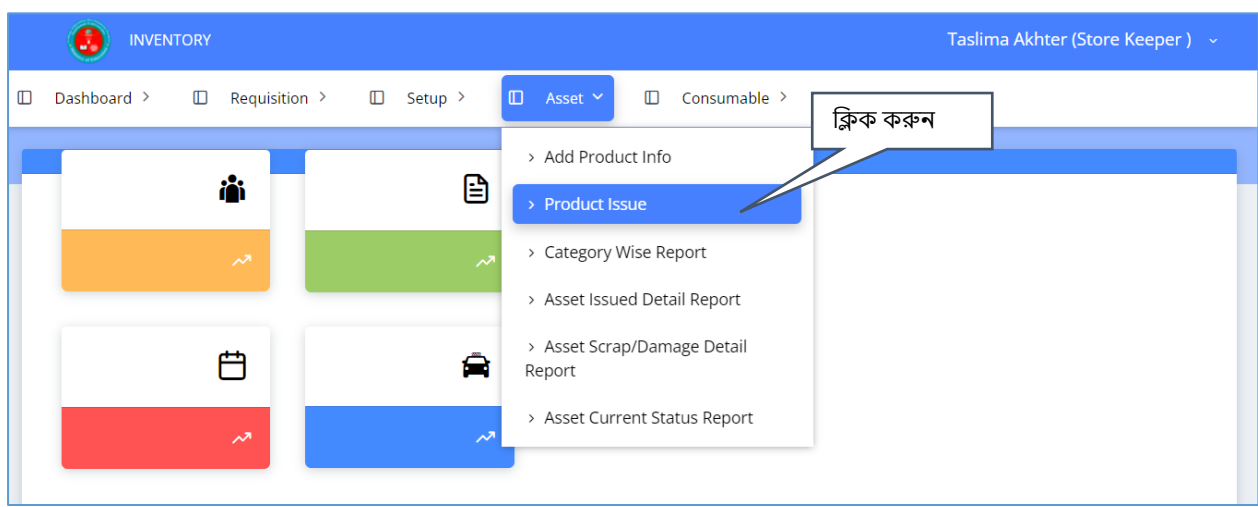

Image: Product Issue

Asset→ Product Issue মেনুতে ক্লিক করল নিচের ফর্মটি দেখতে পাবেন।

#### 19

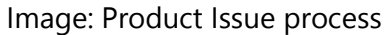

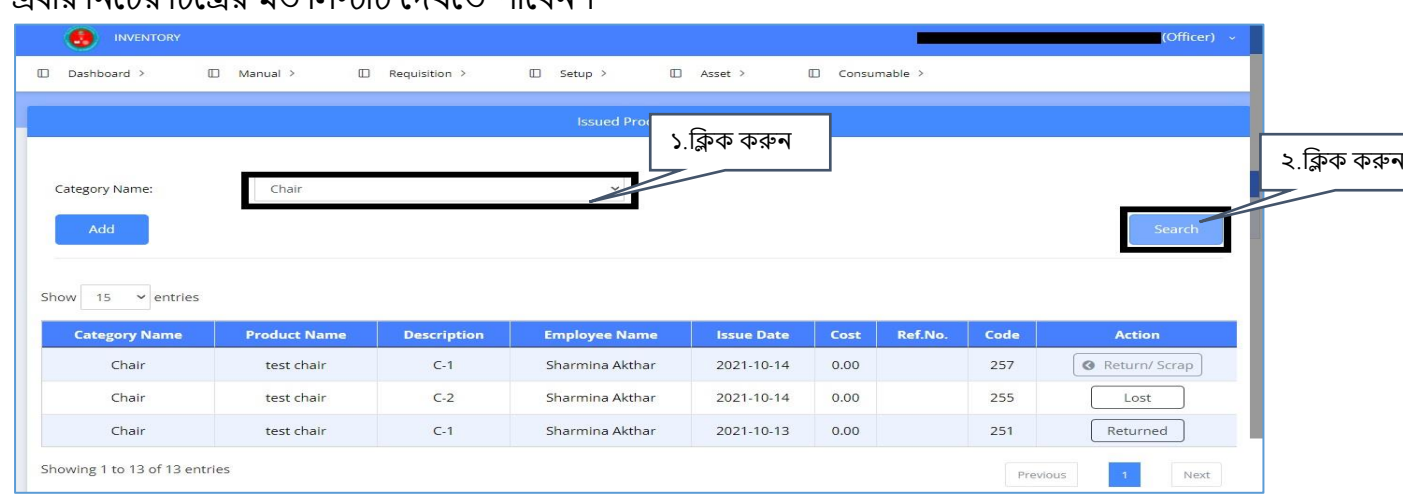

#### Image: Product Issue process এোর ক্লন্তের ক্লেতের েে ক্ললস্টটট পেখতে পাতেন্ ।

#### $2021 - 10 - 17$  $\begin{array}{c} \hline \end{array}$ Issue Date: Section/Wing: Sharmina Akthar Employee Name:\*  $\leftarrow$  Designation: **Available Qty** Success  $\overline{\cdot}$  test tab Table  $\boxed{\phantom{a}4}$ Product Issued successfully Ref.No.  $\circ$  $TD-2$ 568 ø 1  $TD-3$  $0.00$  $\overline{2}$  $TD-4$ 4274  $0.00$

### List পেখার জন্য back to list োটন্ ক্লিক করুন্ ।

INVENTORY

### Image: Product Issue process ফর্মটি পুরন করার পর Issue করার জন্য নিচের লিস্ট থেকে সিলেক্ট করুন।

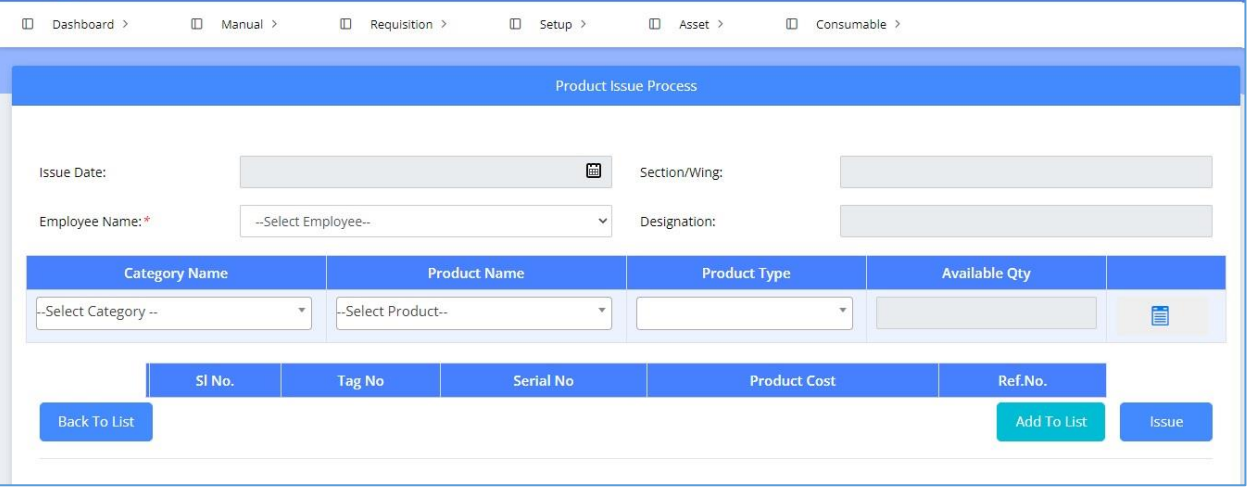

 $\overline{a}$  (Officer)

Category Name ক্লসতলক্ট কতর Search োটন্ ক্লিক করতল আপন্ার Search করা ডাটাটট পেখতে পাতেন্ ।

Action বাটন এর দিকে লক্ষ করলে product এর বর্তমান স্ট্যাটাস যানা যাবে।

# 9. Category Wise Asset Report

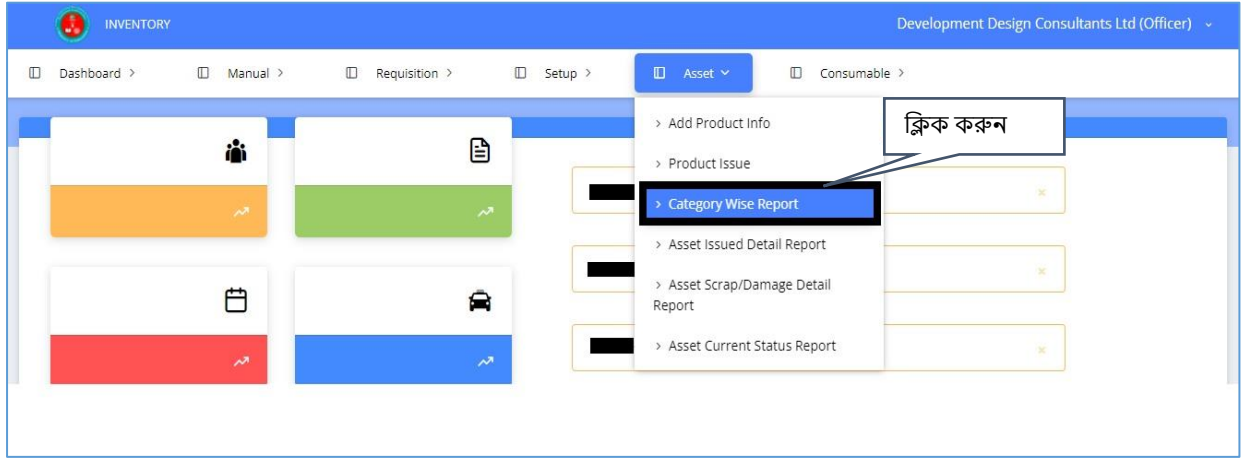

#### Image: Category Wise Asset Report

### $\overline{A}$  Asset  $\rightarrow$  Category Wise Asset Report মেনুতে ক্লিক করলে নিচের চিত্রের মত চিত্র দেখতে পাবেন।

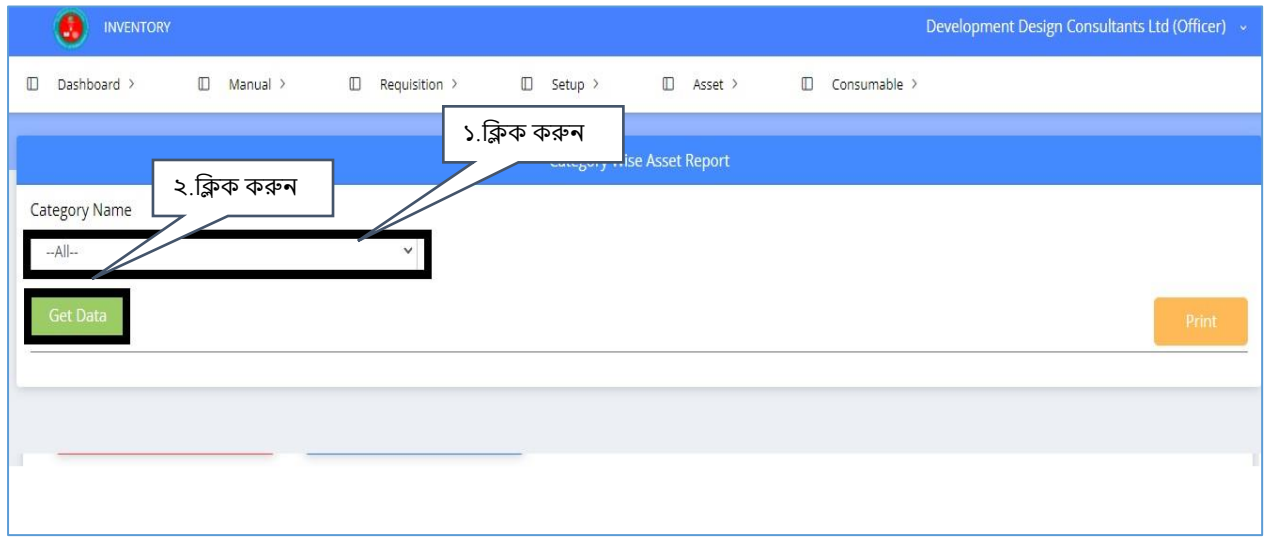

Image: Category Wise Asset Report

এোর Category Name ক্লসতলক্ট কতর Get Data োটন্ ক্লিক করতল Category Report টট পেখতে পাতেন্।

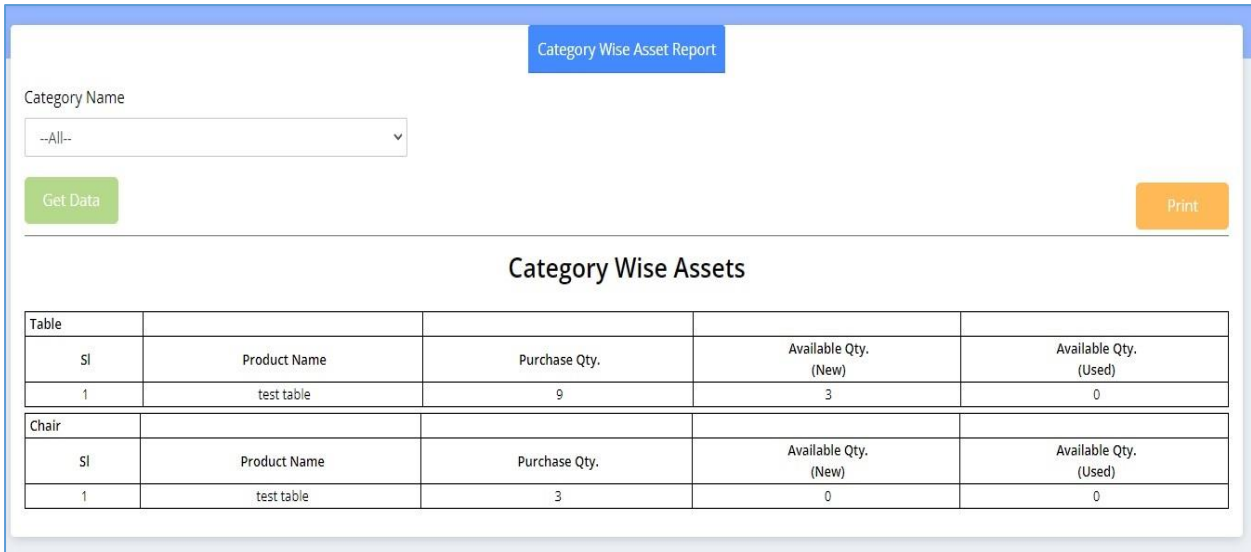

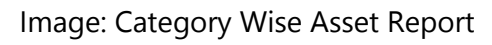

## 10. Asset Issued Detail Report

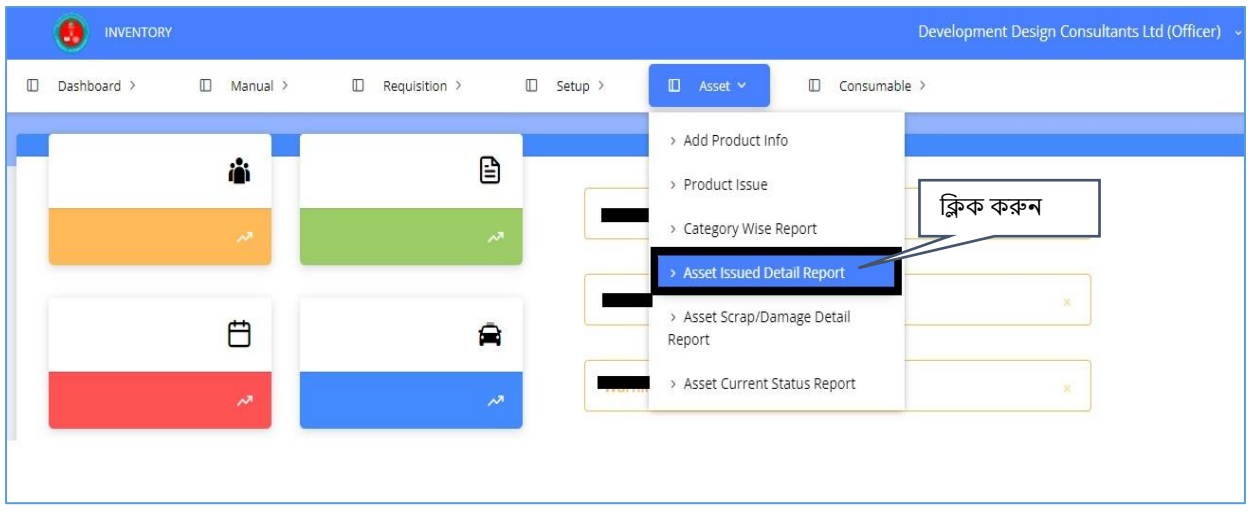

Image: Asset Issued Detail Report

Asset issued detail দেখার জন্য Asset→Asset Issued Detail Report মেনুতে ক্লিক করুন। এবার ক্লন্তের পপজটট পেখতে পাতেন্ ।

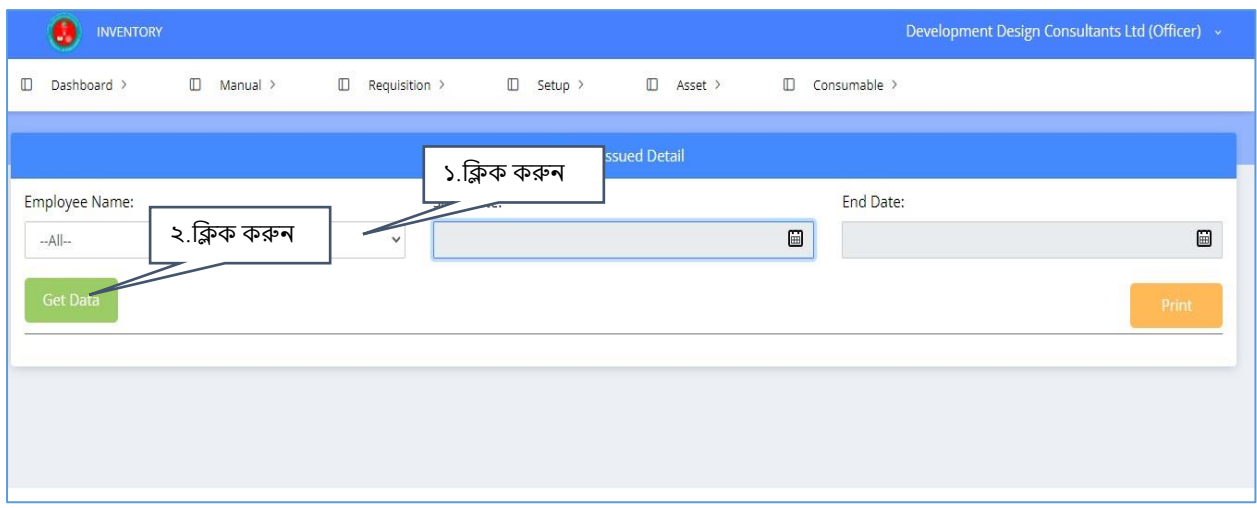

|                | Image: Asset Issued Detail<br>Asset Issue detail |      |                      |      |                    |                              |                      |  |  |  |
|----------------|--------------------------------------------------|------|----------------------|------|--------------------|------------------------------|----------------------|--|--|--|
| SI             | Ref. No.                                         | Code | <b>Employee Name</b> | Wing | <b>Designation</b> | <b>Asset Name</b>            | <b>Date of Issue</b> |  |  |  |
|                |                                                  | 256  | Sharmina Akthar      |      |                    | test table<br>T <sub>3</sub> | 2021-10-14           |  |  |  |
| $\overline{2}$ |                                                  | 257  | Sharmina Akthar      |      |                    | test chair<br>$C-1$          | 2021-10-14           |  |  |  |
| $\overline{3}$ |                                                  | 258  | Sharmina Akthar      |      |                    | test table<br><b>T4</b>      | 2021-10-17           |  |  |  |
|                |                                                  |      |                      |      |                    |                              |                      |  |  |  |
|                |                                                  |      |                      |      |                    |                              |                      |  |  |  |
|                |                                                  |      |                      |      |                    |                              |                      |  |  |  |
|                |                                                  |      |                      |      |                    |                              |                      |  |  |  |

Image: Asset Issued Detail

## 11. Issued Product

Issued product list দেখার জন্য Asset→ Issued product list মেনুতে ক্লিক করলে নিচের ছবির মত পপজ পেখতে পাতেন্।

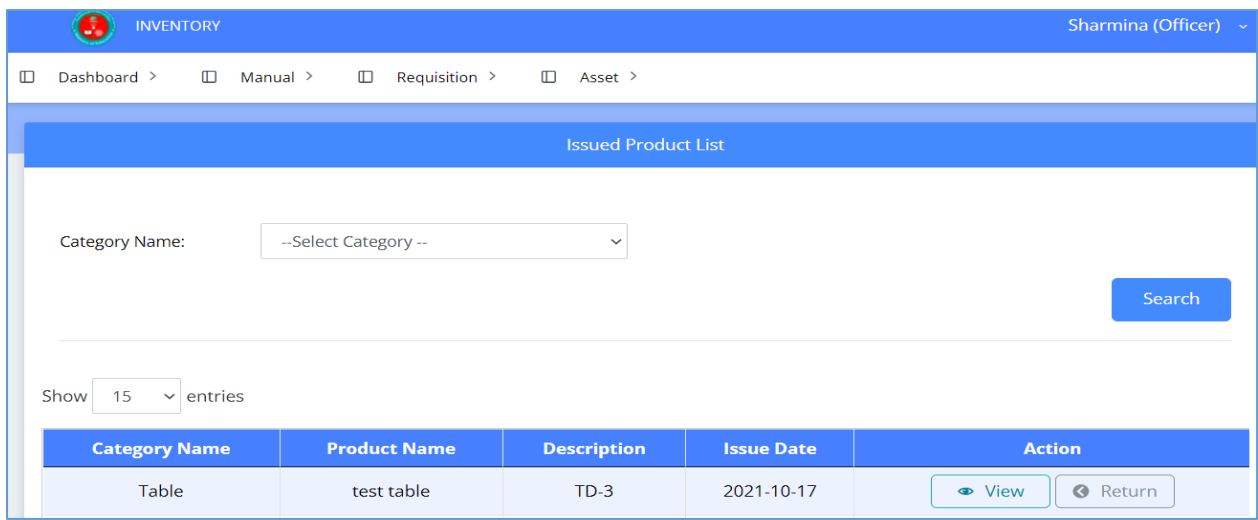

### Image: Issued Product list

### Category Name সিলেক্ট করে Search বাটন ক্লিক করলে Search করা তথ্যটি পাওয়া যাবে।

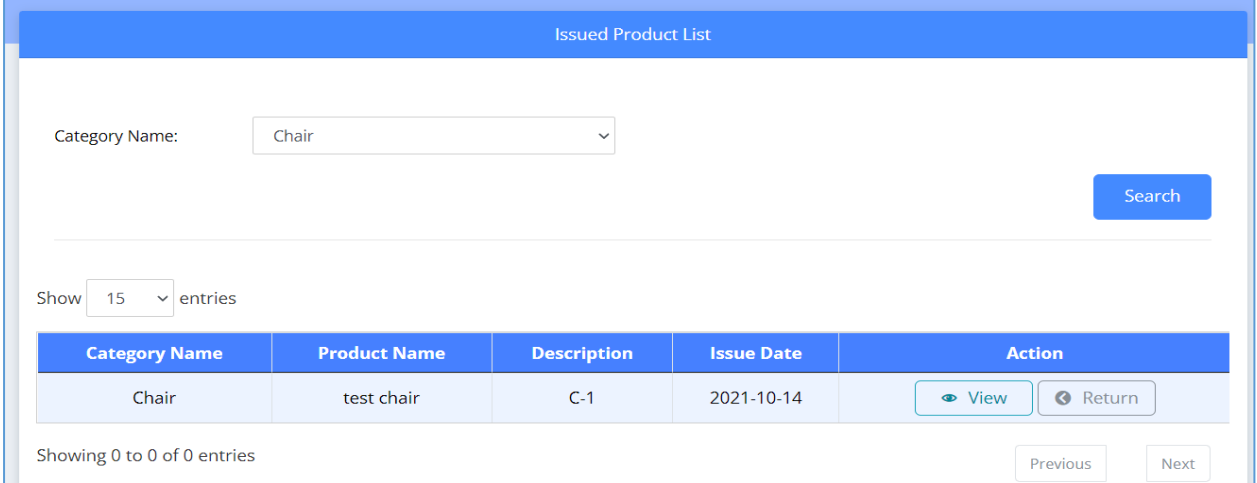

#### Image: Issued product list

### View োটন্ ক্লিক করতল Issued Product Detail পেখা যাতে।

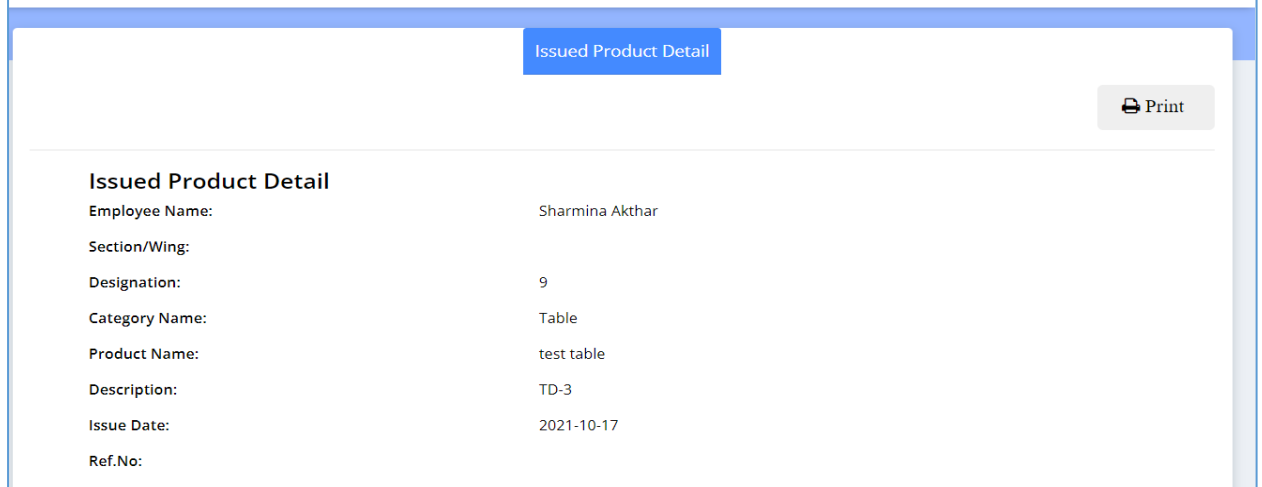

Image: Issued Product Detail

Issued product detail print করার জন্য print োটন্ ক্লিক করতে হতে ।

# 12. Asset Scrap/Damage Report

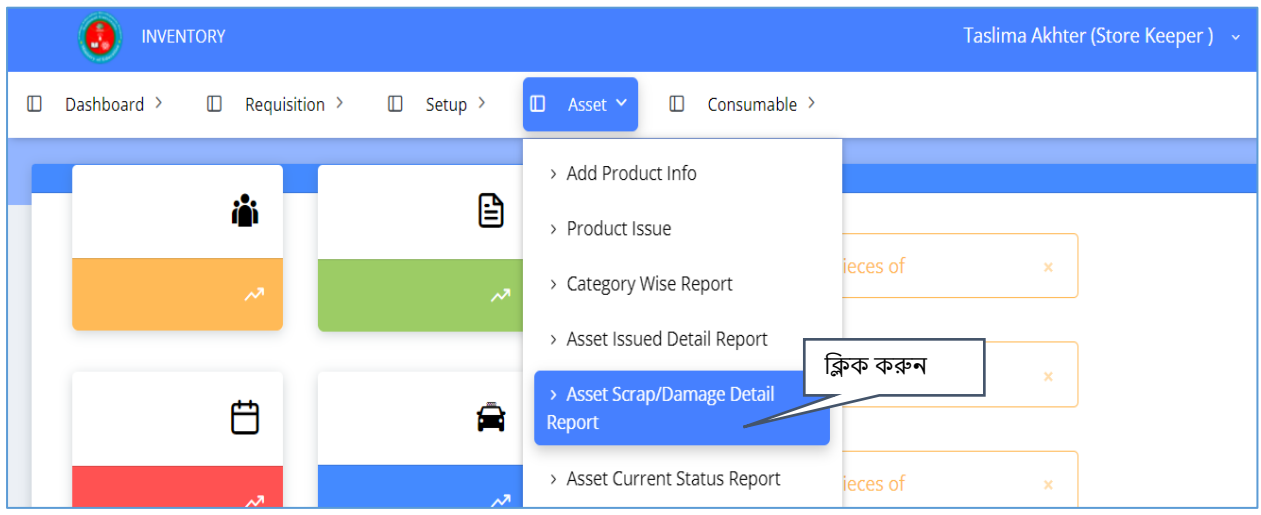

Image: Asset Scrap/ Damage Report

Asset Scrap Damage Report পেখার জন্য Asset→ Asset Scrap/Damage Report পেন্ুতে ক্লিক করুন্। এোর ক্লন্তের পপজটট পেখতে পাতেন্ ।

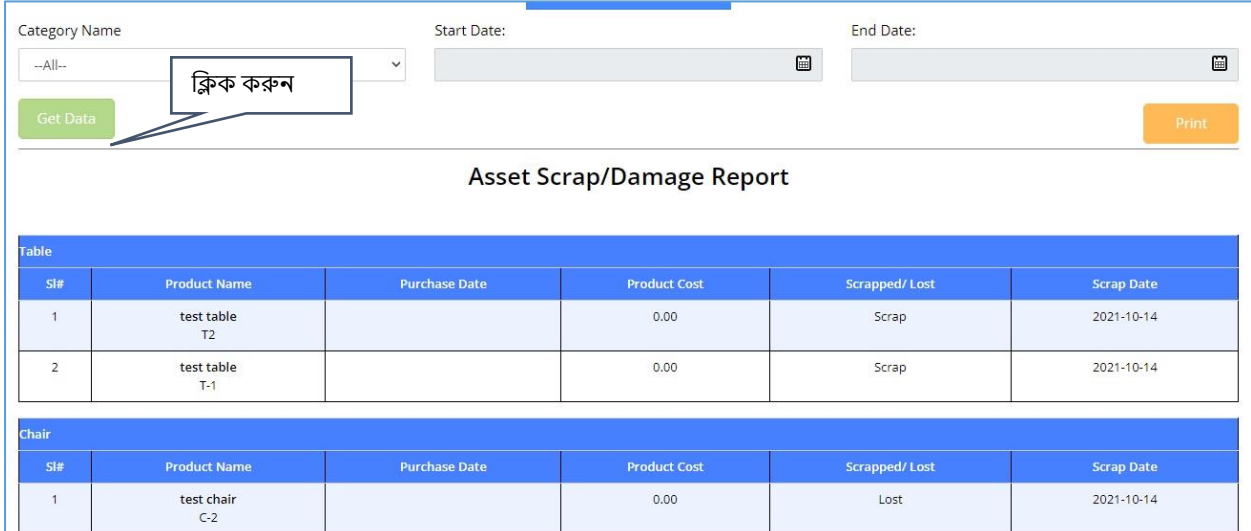

Image: Asset Scrap Damage Report

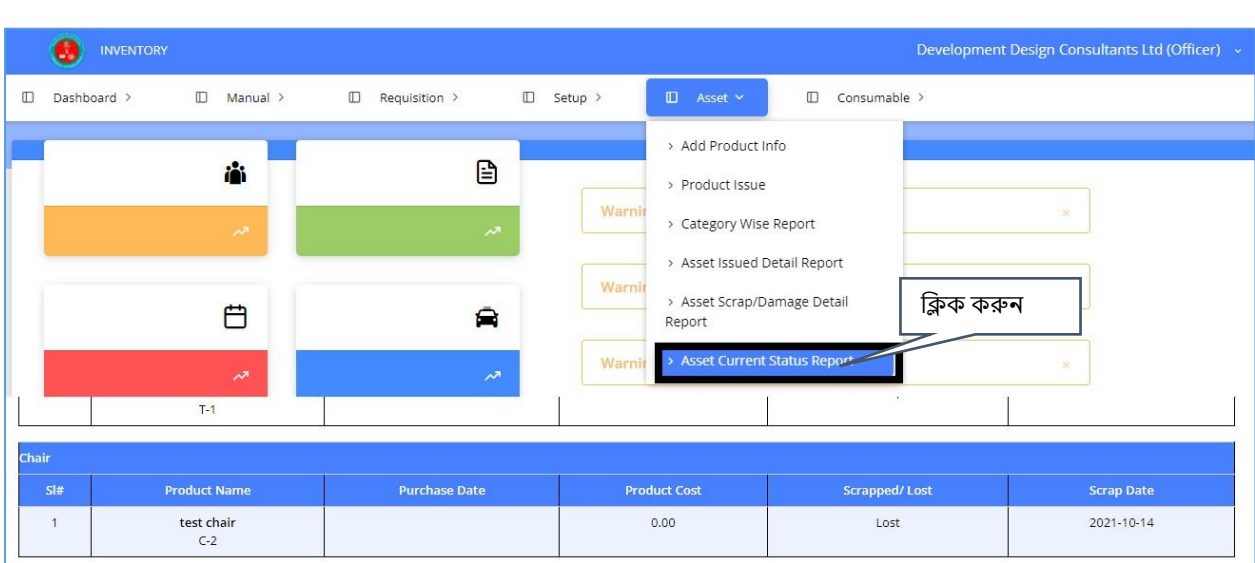

# 13. Asset Current Status Report

Image: Asset Current Status Report

Asset Current Status Report পেখার জন্য Asset→ Asset Current Status Report পেন্ুতে ক্লিক করুন এবার নিচের পেজটি দেখতে পাবেন।

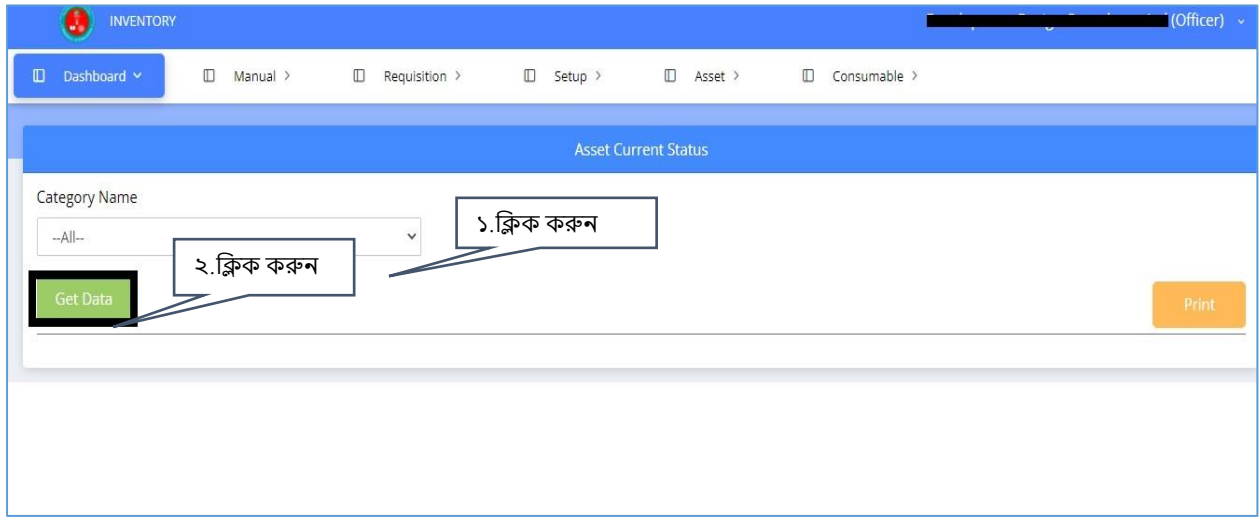

Image: Asset Current Status

Category Name ক্লসতলক্ট কতর Get Data োটন্ ক্লিক করতল ন্ীতের ক্লেতের Asset Current Status Report পেখতে পাতেন্

| $\mathbf{v}$<br><b>Arrat Current Status</b><br>১.ক্লিক করুন<br>Category Name<br>২.ক্লিক করুন<br>$-A  -$<br>$\checkmark$<br>Get Date<br>Print |                     |                |             |                |         |                      |  |  |
|----------------------------------------------------------------------------------------------------|---------------------|----------------|-------------|----------------|---------|----------------------|--|--|
| <b>Asset Current Status</b>                                                                                                    |                     |                |             |                |         |                      |  |  |
| Table                                                                                                    |                     |                |             |                |         |                      |  |  |
|                                                                                                    | <b>Product Name</b> | Pur. Qty.      | Used/Return | Damage         | Lost    |                      |  |  |
| SI#                                                                                                    |                     |                |             |                |         | Available Qty        |  |  |
| $\mathbf{1}$                                                                                                    | test table          | $\overline{4}$ | $\circ$     | $\overline{2}$ | $\circ$ | 3                    |  |  |
| Chair                                                                                                    |                     |                |             |                |         |                      |  |  |
| SI#                                                                                                    | Product Name        | Pur. Qty.      | Used/Return | Damage         | Lost    | <b>Available Qty</b> |  |  |

Image: Asset Current Status Report

## 14. Add Product Info

product info Add করার জন্য Consumable→Add product info পেন্ুতে ক্লিক করতে হতে।

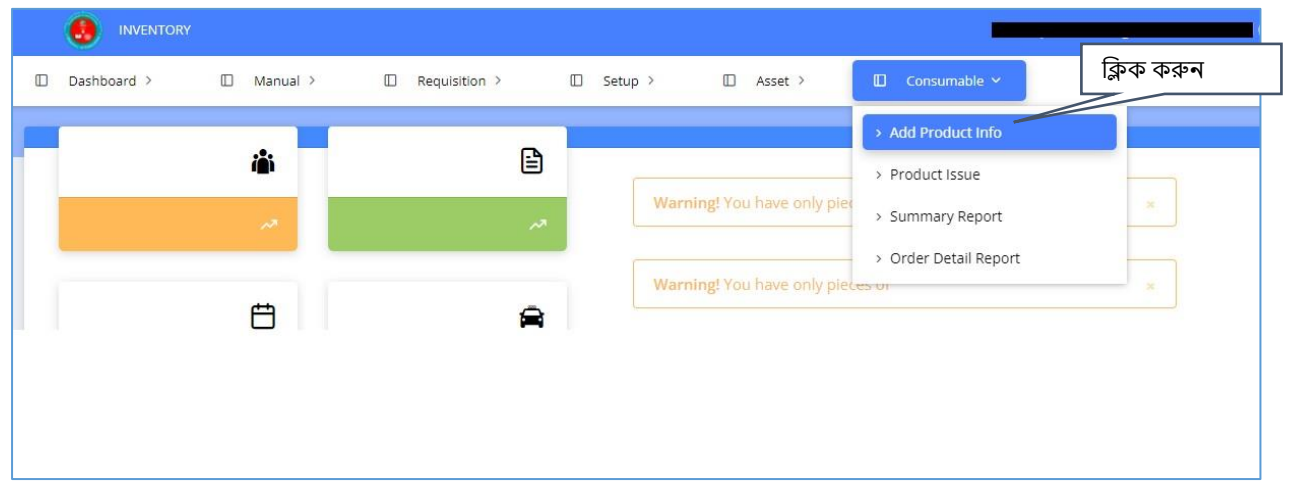

Image: Add Product info

এবার নিচের পেজ টি দেখতে পাবেন এবার Product এর সব তথ্য দিয়ে পুরন করে, সংরক্ষণ এর জন্য Submit োটন্ ক্লিক করুন্।

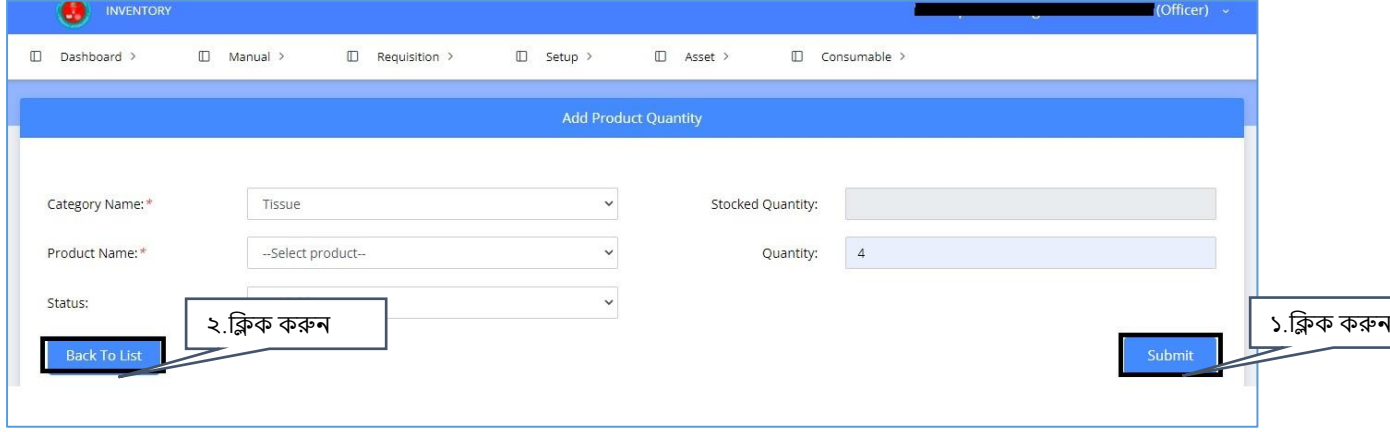

### Image: Add Product Quantity

Product Quantity ক্ললস্ট পেখার জন্য Back to list োটন্ ক্লিক করতল, ক্লন্তের পপজটট পেখতে পাতেন্।

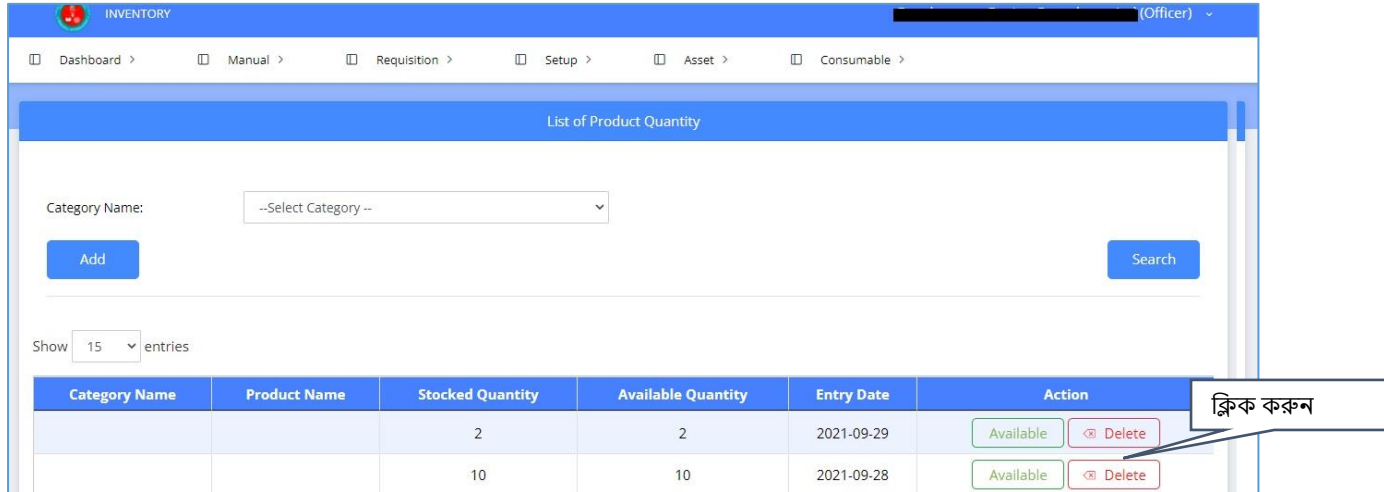

Image: List of Product Quantity

#### Delete করার জন্য Delete→Yes delete it োটন্ ক্লিক করতল েথ্যটট Delete হতে যাতে।

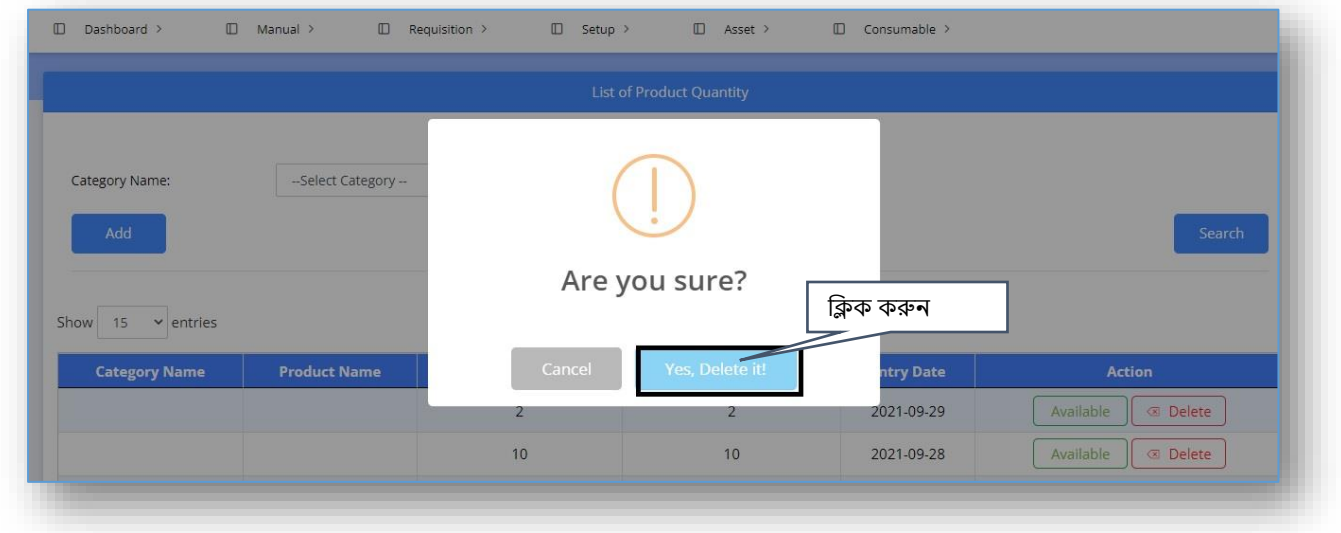

Image: List of Product Quantity

## 15 . Product Issue

### 15.1 Add Product Issue

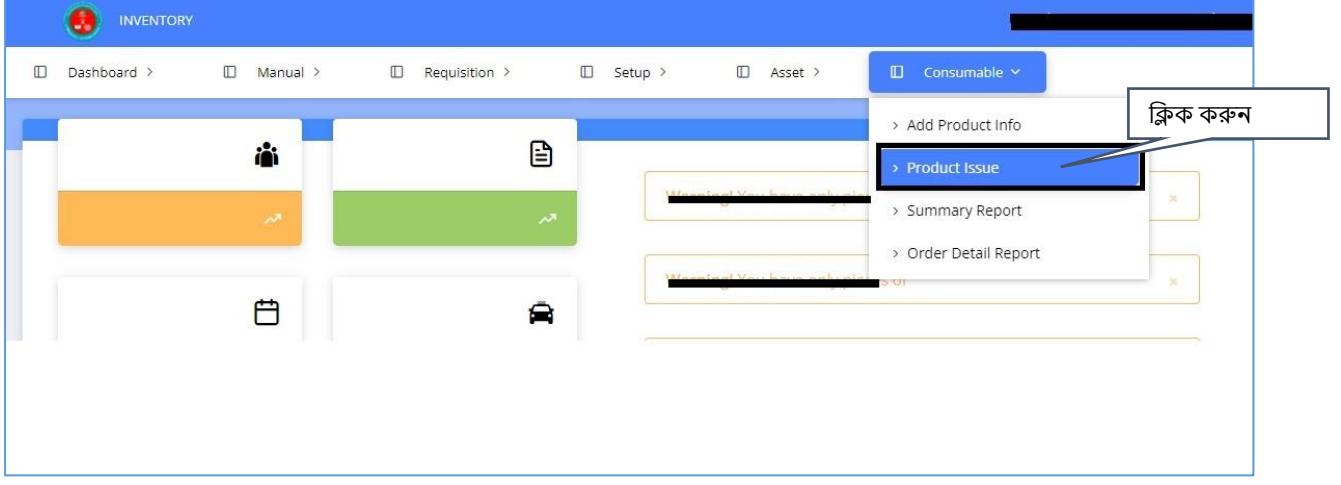

Image: Product Issue

Product issue সংযুক্ত করার জন্য Consumable→ Product issue পেন্ুতে ক্লিক করতল ক্লন্তের পপজটট পেখতে পাতেন্ ।

এোর সকল ক্লিতে ডাটা ক্লেতে পুরন্ কতর Submit→ok োটন্ ক্লিক করুন্ । এোর আপন্ার েথ্যটট সংরক্ষণ হয়ে যাবে।

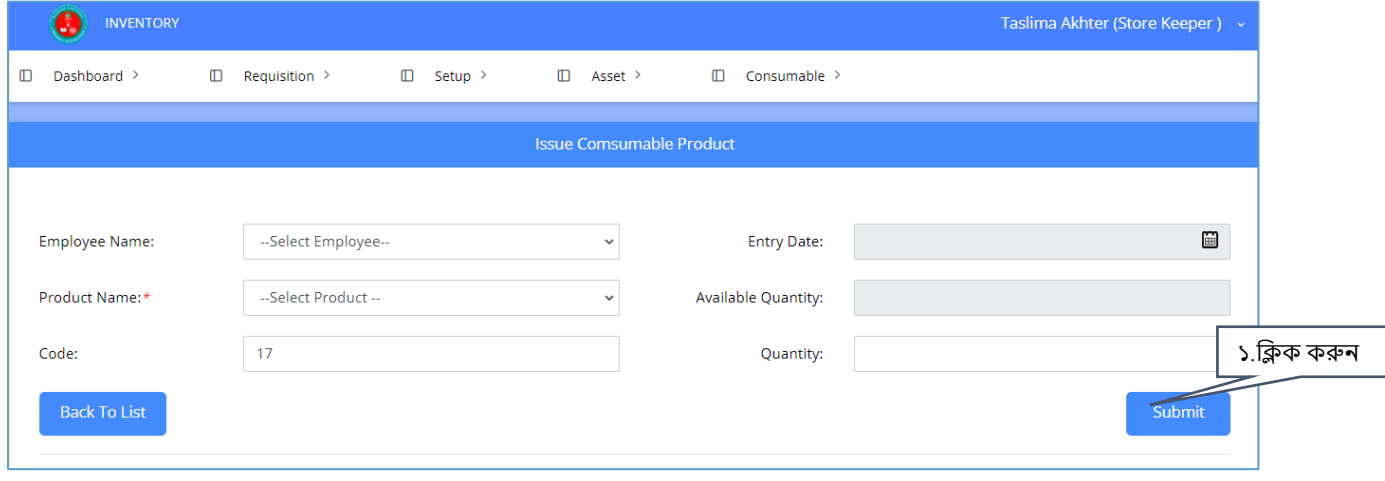

Image: Product Issue

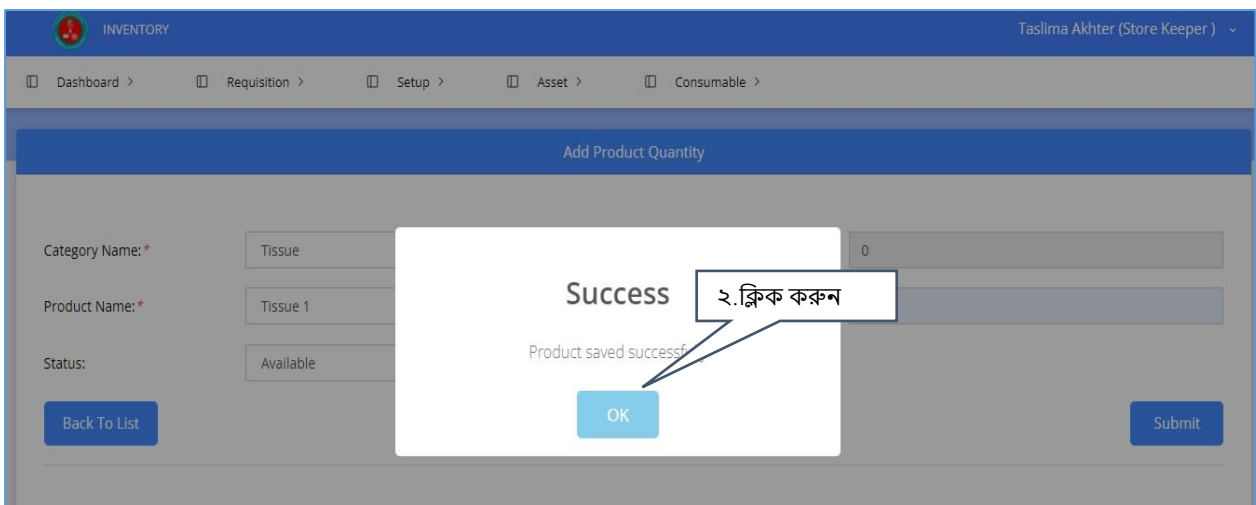

Image: Add Product Quantity

List of Product Quantity পেখার জন্য Back to list োটন্ ক্লিক করুন্।

## 16. Summary Report

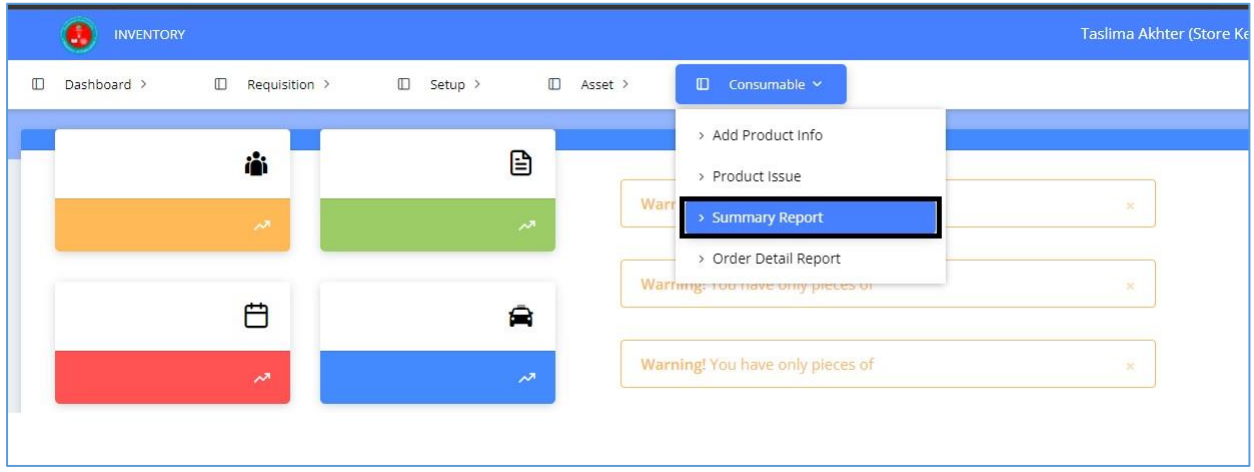

Image: Summary Report

Summary Report পেখার জন্য Consumable →Summary Report এোর ক্লন্তের েক্লের েে Summary Report পেজটি দেখতে পাবেন। Category Name এবং Product Name সিলেক্ট করে Get data

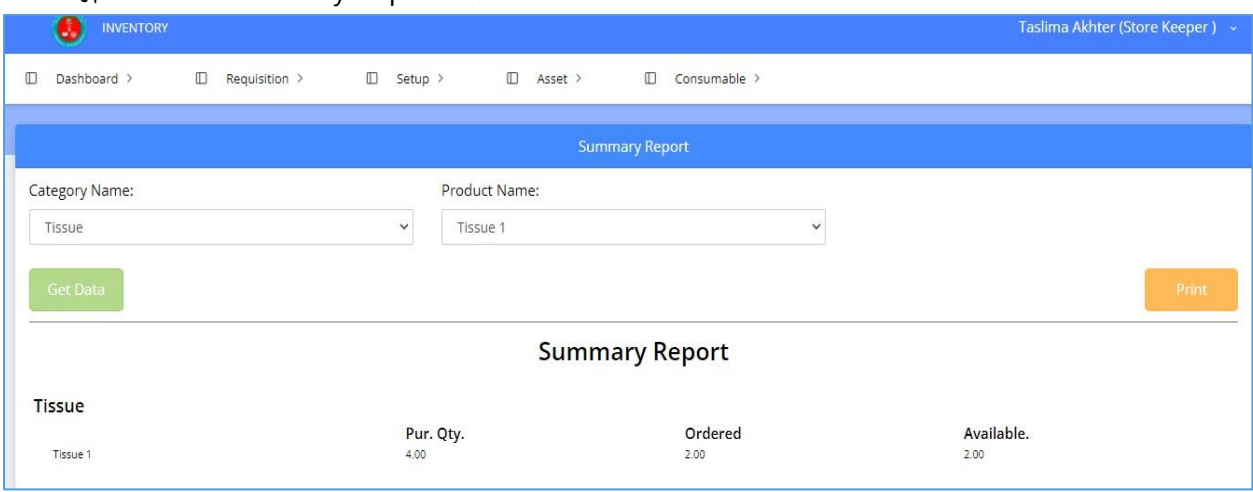

#### োটন্ ক্লিক করতল Summary Report পেখতে পাতেন্ ।

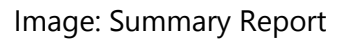

## 17. Order Detail Report

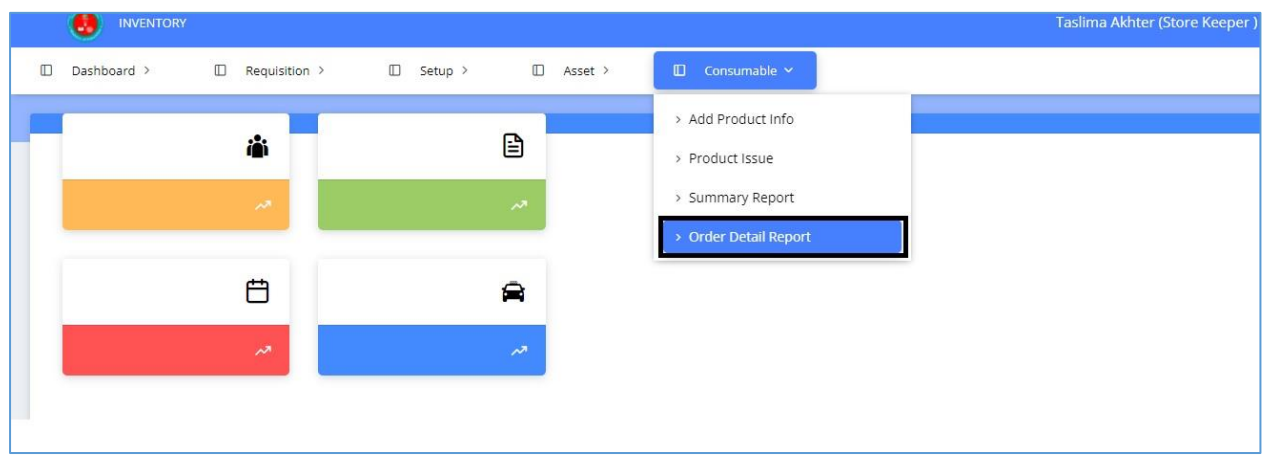

#### Image: Order Detail Report

Order Detail Report পেখার জন্য Consumable → Order Detail Report পেন্ুতে ক্লিক করুন্ এোর ক্লন্তের েক্লের েে পপজ পেখতে পাতেন্ ।

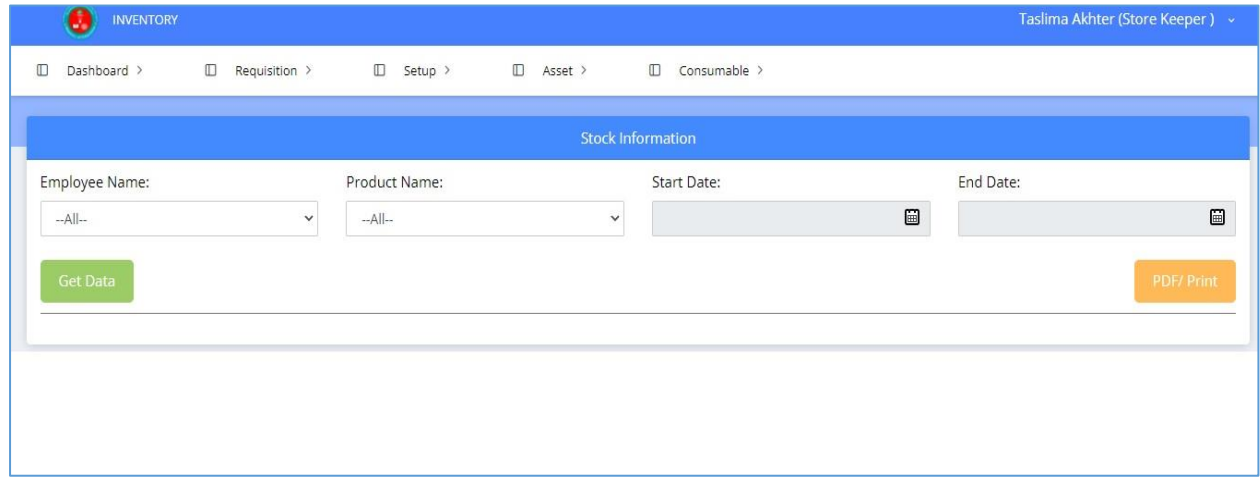

Image: Stock Information

Employee Name, Product Name, Start Date এেং End Date ক্লসতলক্ট কতর Gate data োটন্ ক্লিক করতল Order Detail Information পেখতে পাতেন্।

| <b>INVENTORY</b>                                      |                                                                           |                              | Taslima Akhter (Store Keeper) v |  |  |  |  |  |  |
|-------------------------------------------------------|---------------------------------------------------------------------------|------------------------------|---------------------------------|--|--|--|--|--|--|
| Dashboard ><br>$\Box$<br>Requisition ><br>$\mathbb D$ | Asset ><br>$\Box$<br>$\hfill\square$<br>$\qquad \qquad \Box$<br>Setup $>$ | Consumable >                 |                                 |  |  |  |  |  |  |
|                                                       |                                                                           |                              |                                 |  |  |  |  |  |  |
| <b>Stock Information</b>                              |                                                                           |                              |                                 |  |  |  |  |  |  |
| Employee Name:                                        | <b>Start Date:</b><br>Product Name:                                       |                              | End Date:                       |  |  |  |  |  |  |
| Sharmina Akthar<br>$\checkmark$                       | Tissue 1<br>$\checkmark$                                                  | $\qquad \qquad \blacksquare$ | $\qquad \qquad \blacksquare$    |  |  |  |  |  |  |
| <b>Get Data</b>                                       |                                                                           |                              | <b>PDF/Print</b>                |  |  |  |  |  |  |
| <b>Order Detail Information</b>                       |                                                                           |                              |                                 |  |  |  |  |  |  |
| <b>Employee Name</b>                                  | <b>Product Name</b>                                                       | <b>Order Date</b>            | Quantity                        |  |  |  |  |  |  |
| Sharmina Akthar                                       | Tissue 1                                                                  | 2021-10-18                   | 1.00                            |  |  |  |  |  |  |
| Sharmina Akthar                                       | Tissue 1                                                                  | 2021-10-18                   | 1.00                            |  |  |  |  |  |  |
|                                                       |                                                                           |                              |                                 |  |  |  |  |  |  |

Image: Order Detail Information